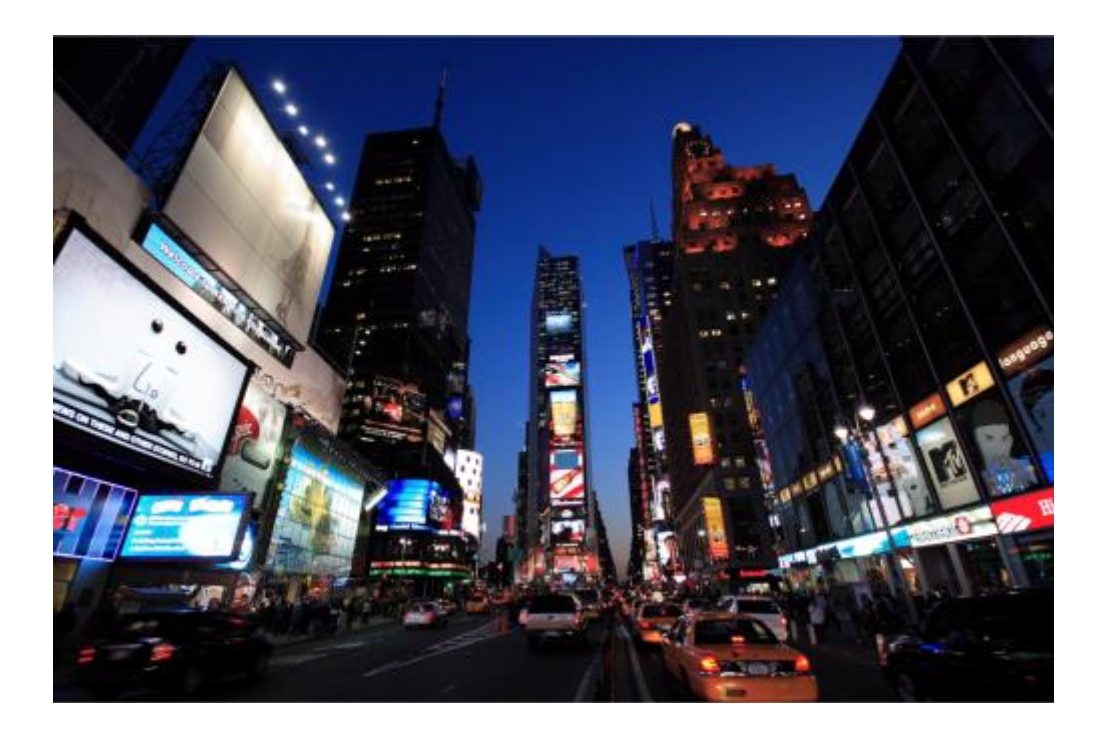

# PDF Handbuch LBSuper 3 / 325

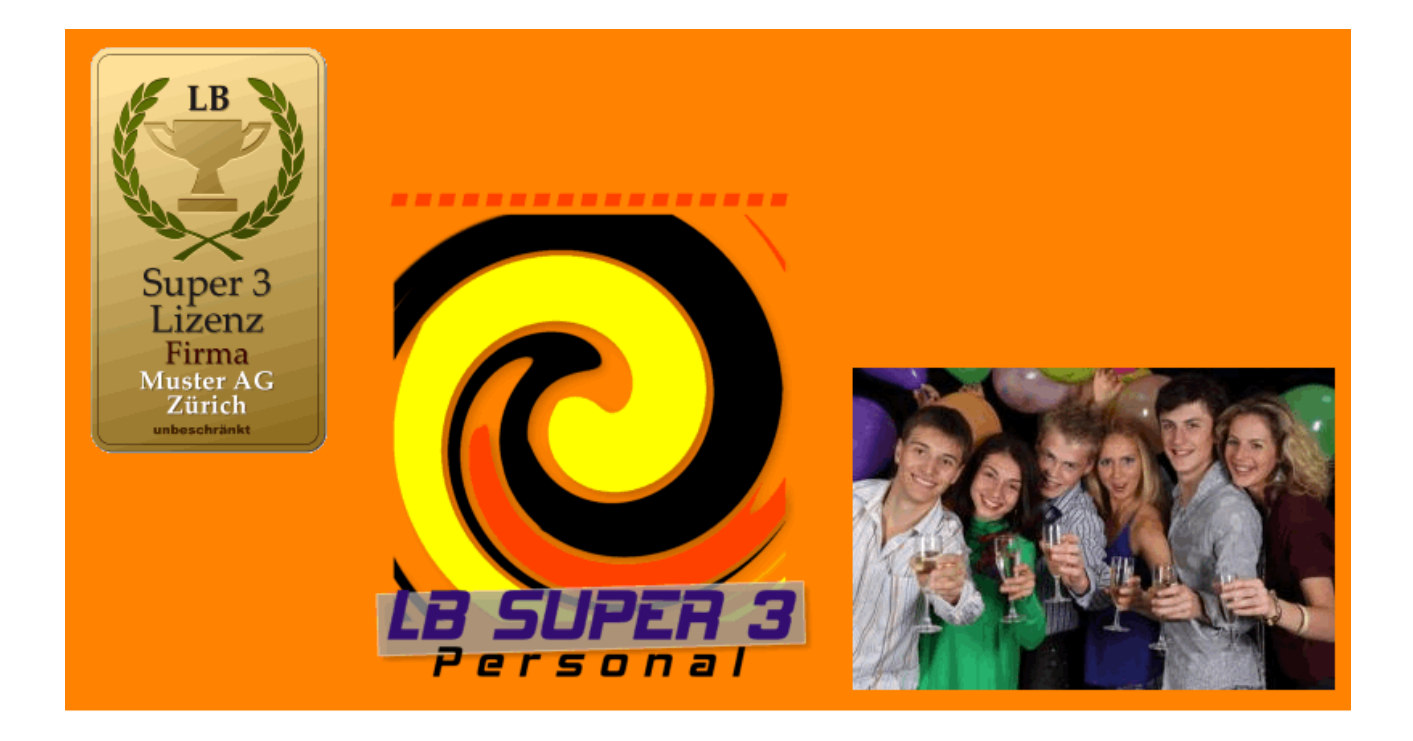

# Arbeitsweise mit LB Super 3 und LB Super 325

Benutzen Sie die Suchfunktion in dieser PDF-Anleitung (Strg+F)

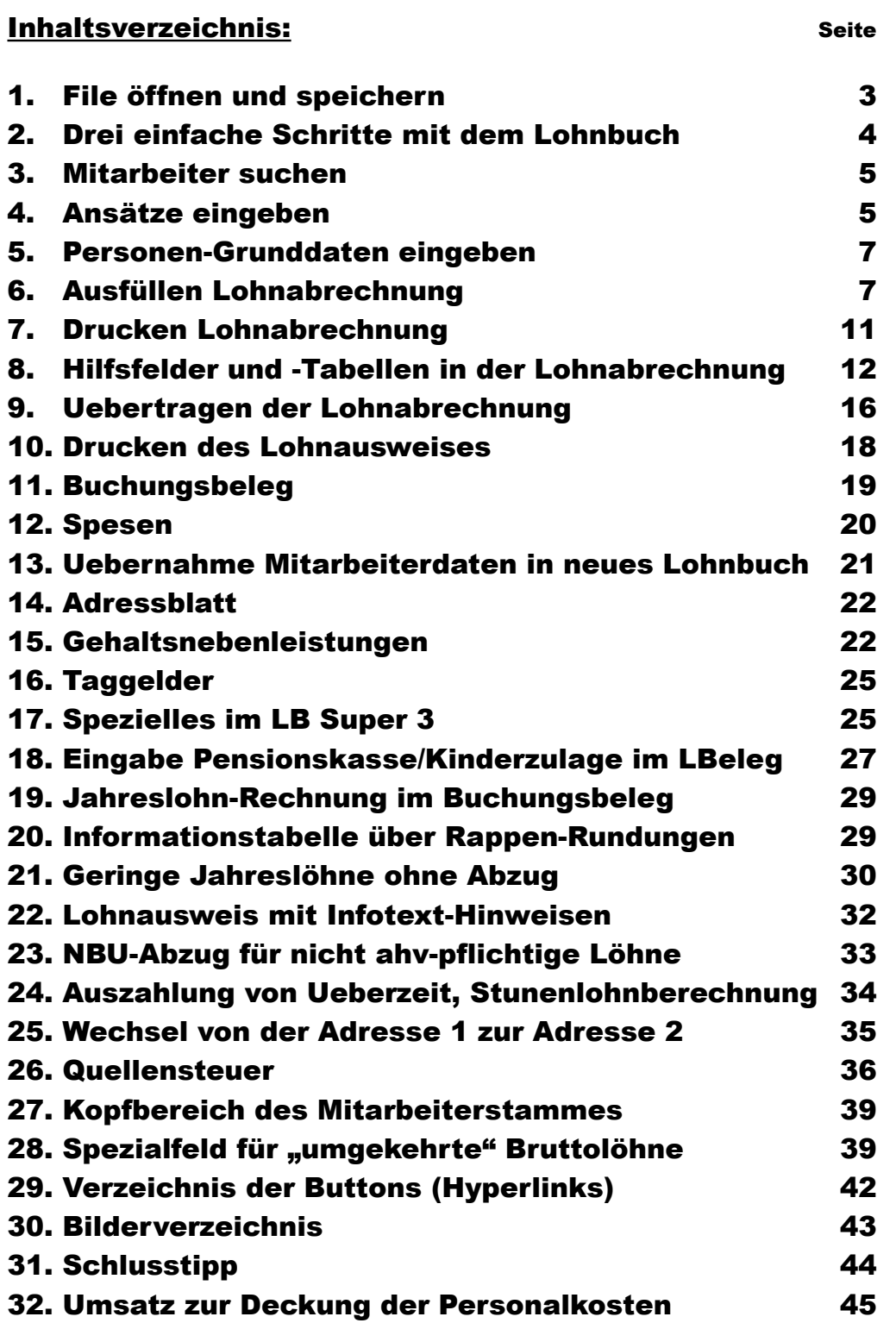

### 1. File öffnen und speichern

Nach dem ersten Oeffnen der Grund-Datei (xls, Office) speichern Sie diese bevor Sie irgendwelche Einträge tätigen sofort unter z.B. "MusterLB114" ("Muster" für Firmanamen, "LB1" für das Lohnbuch 1, "14" für das Jahr) in dem Dateiformat wie Sie wünschen (Excell, Open-Office etc.). Neues Jahr, neue Speicherung, neuer Dateiname.

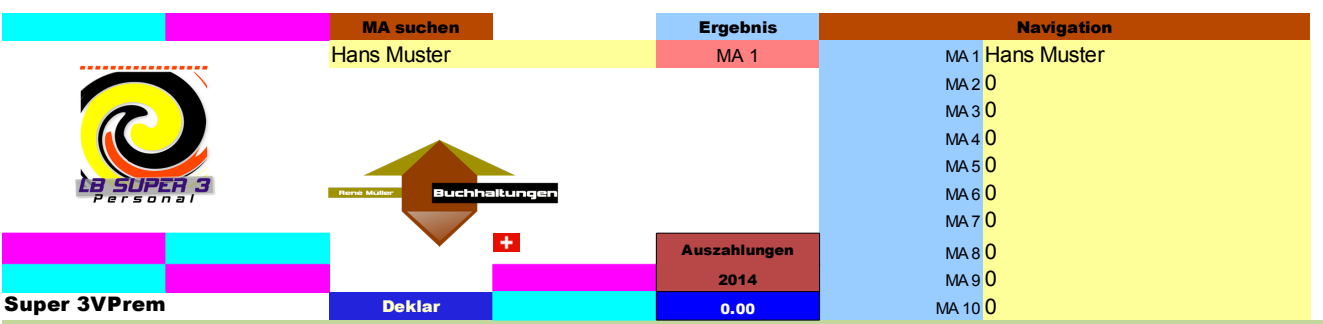

Beim ersten Oeffnen sehen Sie sodann dieses Bild:

#### **Bitte lesen Sie folgende Hinweise sorgfältig durch bevor Sie beginnen:**

Mit dieser Excel-Lohnbuchhaltung können Sie die Lohnabrechnung für Ihr Unternehmen bis 10 Mitarbeiter selber erledigen.

Alle gelblich hinterlegten Felder sind editierbar. Der Rest der Tabellen ist bewusst mit Schreibschutz versehen, damit keine Fehlberechnungen vorkommen.

Bevor Sie mit der Lohnbuchhaltung beginnen können, müssen Sie im Tab **Ansätze** die %-Sätze der Versicherungsabzüge anpassen. Diese %-Sätze entnehmen Sie der AHV-Rechnung und der Police Ihres Versicherers. Bei Unklarheiten fragen Sie bei Ihrem Versicherungsberater nach.

Die BVG-Beiträge bzw. Arbeitnehmer- und Arbeitgeberanteile entnehmen Sie dem Vorsorgeausweis oder der Versichertenliste Ihrer Pensionskasse und tragen die Werte im Lohnblatt in den Tabs **MA 1 - MA 10** ein.

**Stunden- oder Monatslöhne** können im **Lohnblatt** (MA 1 - MA 10) in der entsprechenden Spalte (B-D) und Zeile pro Monat eingetragen werden. Der bei Stundenlöhnen **gesetzlich vorgeschriebene Zuschlag der Ferienentschädigung** wird automatisch berechnet (4 Wochen 8.33% oder 5 Wochen 10.64%).

**Quellensteuerpflichtige Mitarbeiter sind immer beim entsprechenden Amt anzumelden.** Den zutreffenden Quellensteuertarif (Steuersatz in % des Bruttolohns) entnehmen Sie dem beim Steueramt erhältlichen Tarif. **Beachten Sie, dass die Quellensteuer durch Sie selbst abgerechnet werden muss.**

Kontrollieren Sie die berechneten Löhne sorgfältig und bezahlen Sie den Auszahlungsbetrag über Ihr E-Banking. Bitte markieren Sie die erfasste Zahlung dort jeweils als **Lohnzahlung** oder vermerken Sie dies in der Mitteilungszeile**.** 

Den monatlichen Buchungsbeleg zur Verbuchung der Löhne drucken Sie über das Register **Buchungsbeleg** aus. Bitte wählen Sie im Dropdown den entsprechenden Monat, drucken den Beleg aus.

#### **DISCLAIMER:**

**Müller Buchhaltungen übernimmt keine Haftung für dieses Excel-Tool und für daraus erstellte Auswertungen**. **Für die Richtigkeit der mit diesem Tool erstellten Lohnabrechnungen/-Berechnungen haftet ausschliesslich der Anwender.** 

**Sofern Sie bei der Arbeit mit diesem Tool unsicher sind, lassen Sie sich durch eine Fachperson (Account Manager, Treuhänder, Versicherungspartner) beraten.**

**© Dieses Lohnbuch-Programm untersteht dem Copy-Right nach Schweizerischem und Europäischem Recht und darf nur durch die vom Herausgeber lizenzierten Personen/Firmen Kopiert bzw. benutzt werden.** 

Herausgeber: René Müller, Buchhaltungen, 8630 Rüti ZH Mail: bochum(aeth)bluewin.ch

### 2. Drei einfache Schritte zum Arbeiten mit dem Lohnbuchprogramm

Das Lohnbuch besteht im Prinzip aus folgenden nebeneinanderliegenden Tabellen, die über Hyperlinks blitzschnell erreicht werden können:

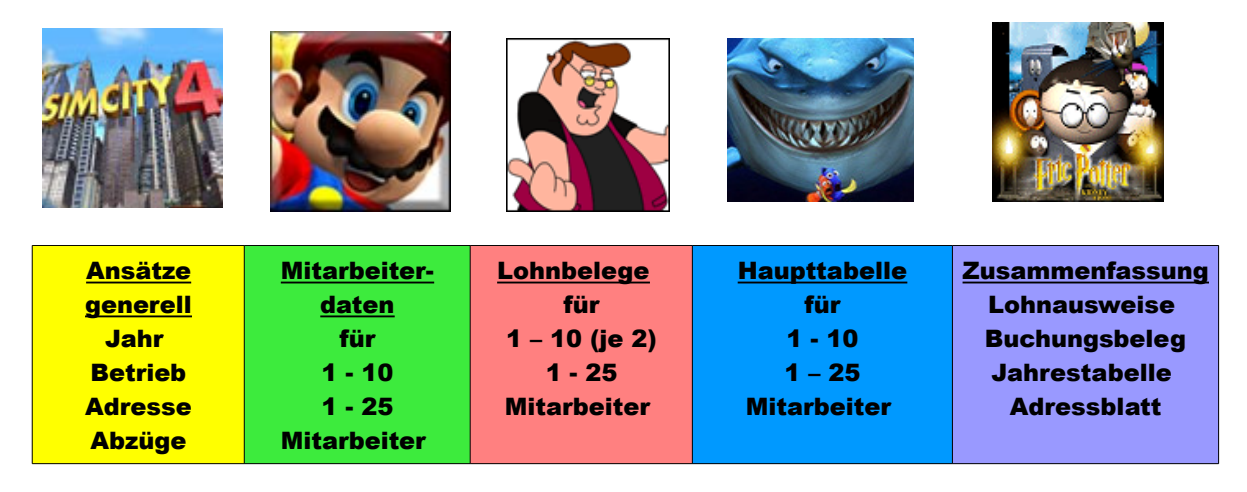

#### So sehen die hauptsächlichsten Arbeiten mit dem Lohnbuch aus:

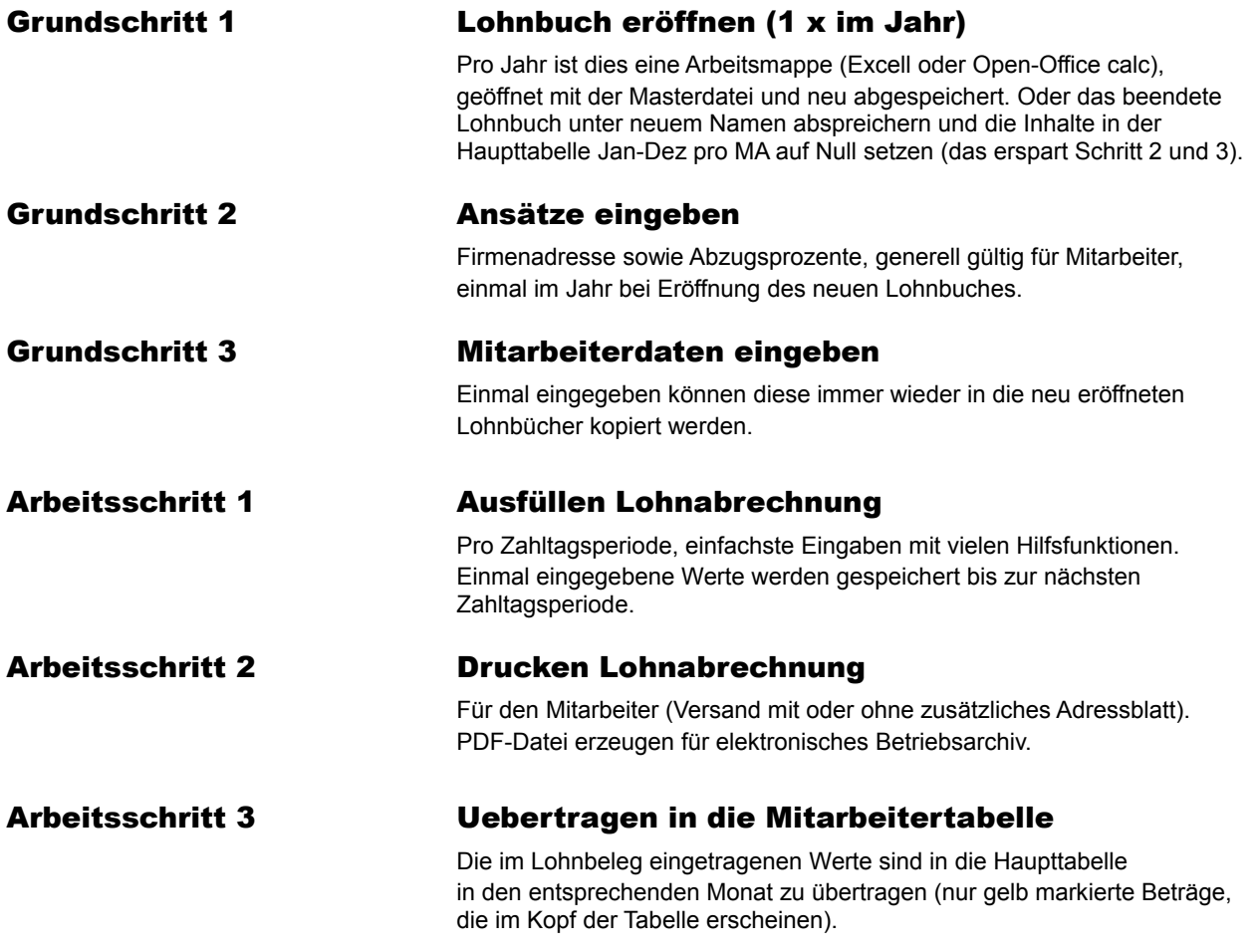

### 3. Mitarbeiter suchen

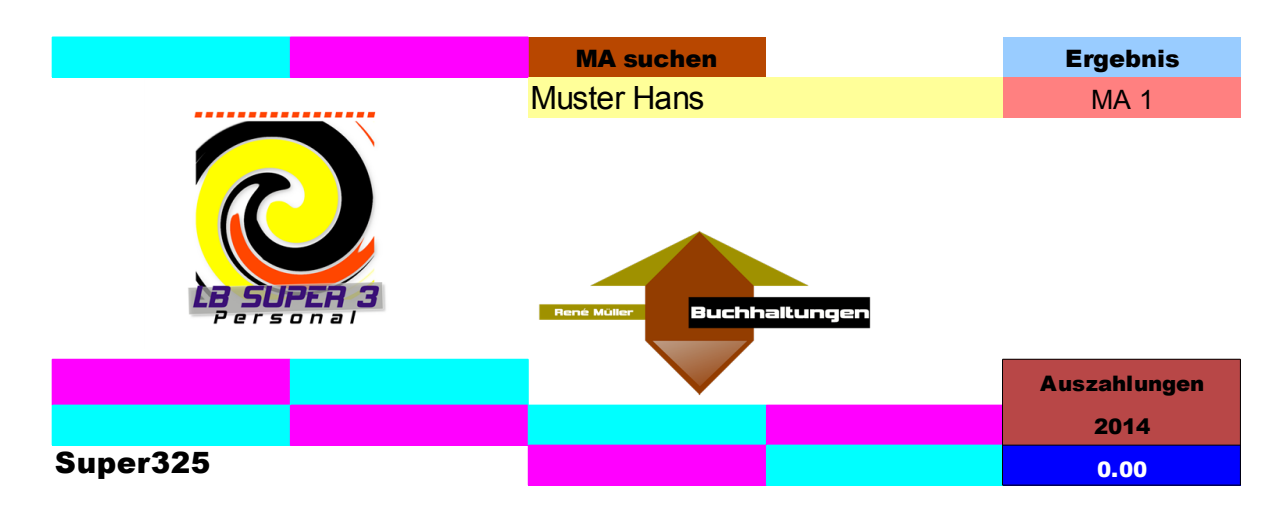

Abb. 2

MA suchen: Beim Klicken auf dieses Feld öffnet sich eine Liste der Mitarbeiter. Namen anklicken und dann erscheint im Ergebnis die Nummer des Mitarbeiters (Ma 1 – MA 10 bzw. 25). Beim Anklicken auf diese MA-Nummer in der Navigation (blaue Felder rechts davon) gelangen Sie direkt in den Mitarbeiterbereich des entsprechenden Angestellten.

#### Grundschritt 2

### 4. Ansätze eingeben

#### Gehen Sie nun in die Tabelle "Ansätze"

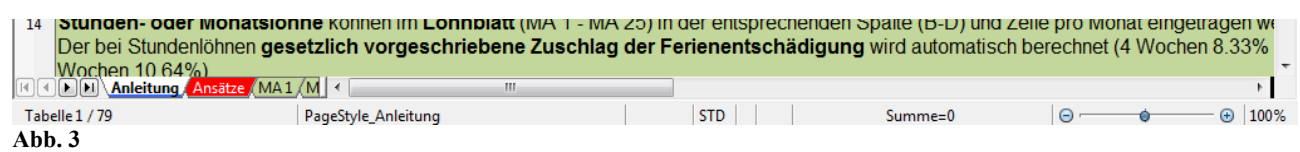

#### In den Ansätzen können Sie:

Das Jahr (Hinweis auf Systemzeit) sowie den Firma-Namen eingeben (samt Adresse, Tel.-Nr., Mail-Adresse) und den Absender für die Lohnbelegadresse.

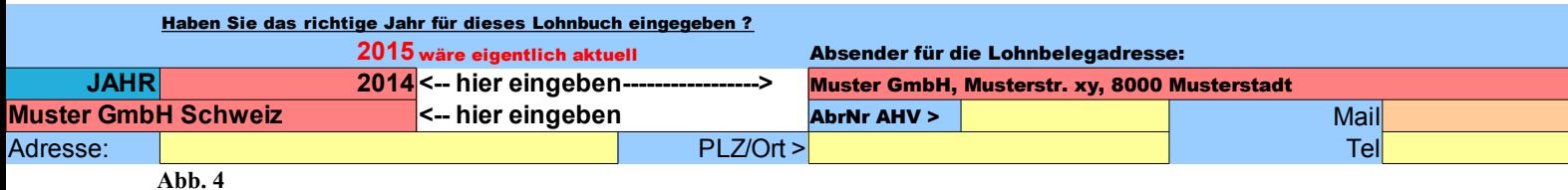

Weiter die Prozentwerte der AHV, NBU etc., allfälliger Fixbetrag KTG pro MA, die Werte für Kinder- und Ausbildungszulagen sowie einen Verbandsbeitrag

# (samt Bezeichnung des Verbandes).

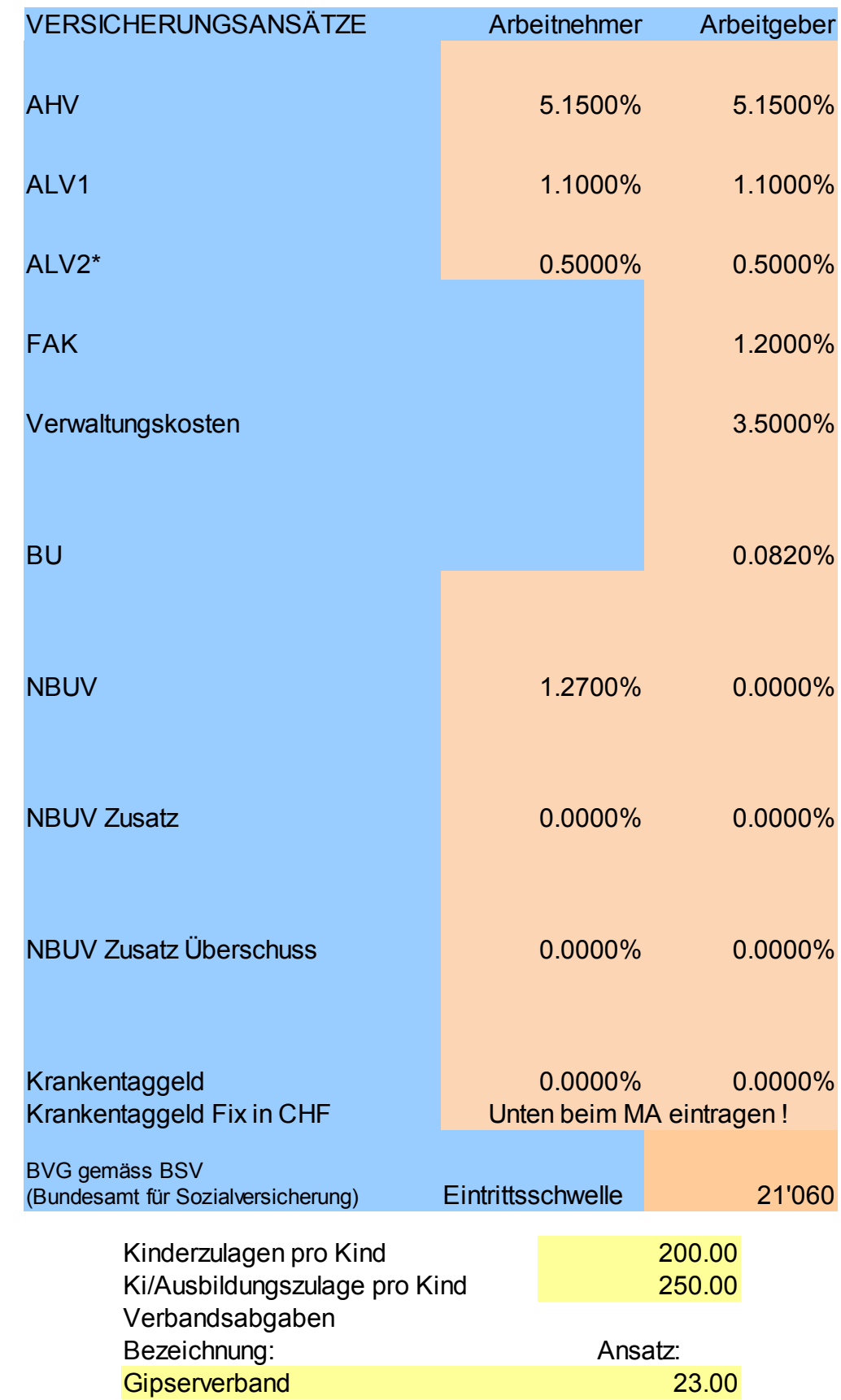

**Abb. 6**

**Abb. 5**

#### Grundschritt 3

#### 5. Danach gehen Sie zum "MA 1" / Personen-Grunddaten eingeben

Nun öffnet sich die Grundeingabe von jedem Mitarbeiter (MA 1 – MA 10 bzw. 25). Hier eintragen: Anrede (wählen), Name-Vorname, Adresse, AHV-Nummer, Eintritt-Austritt, BVG-Fixbetrag für Arbeitgeber und Arbeitnehmer (wenn bekannt), Anzahl Kinder (mit Namen möglich), Anzahl Kinder mit Ausbildungszulage, 4 oder 5 Wochen Ferien sowie Krankentaggeld-Abzug ja oder nein (1 oder 0). Das Feld m/w wird automatisch ausgefüllt. Alle diese Angaben werden vom Lohnausweis und Lohnblatt übernommen, natürlich auch in der Navigation und allen anderen Tabellenteilen. Mit dem braunen Button "Start" gelangen Sie zurück an den Anfang des Programmes. Diese Grunddaten können jederzeit geändert und angepasst werden. Das Programm rechnet automatisch die entsprechenden Beträge laut Ihren Eingaben und überträgt sie in Jahrestabellen und Lohnabrechnungen des entsprechenden Mitarbeiters. Wenn Sie im Krankentaggeld "1" eingegeben haben, rechnet das Programm auf jedem Lohn des MA den entsprechenden Abzug (in jedem Monat).

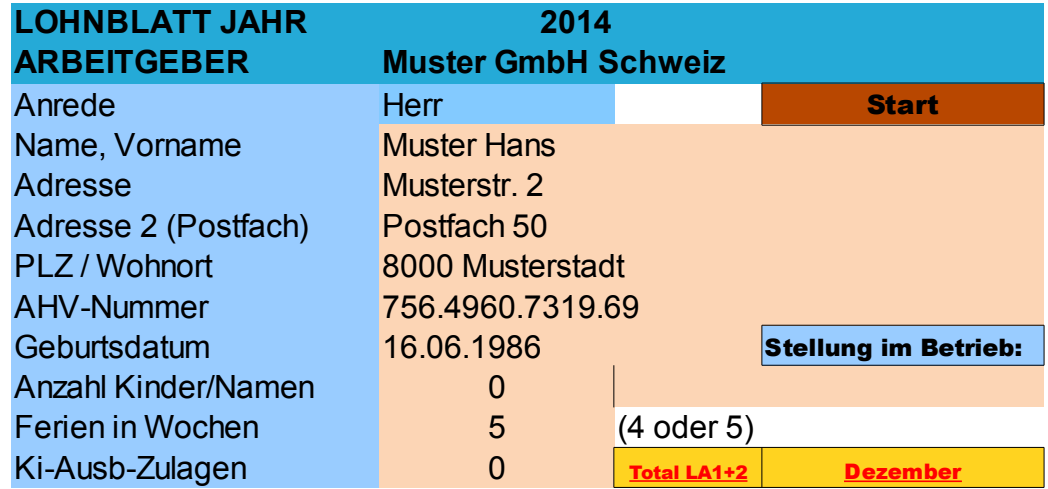

**Abb. 7**

Die Berechnungsgrundlagen, die Sie vorher in den Ansätzen eingetragen haben werden ebenfalls automatisch in den Jahrestabellen und Lohnabrechnungen übernommen.

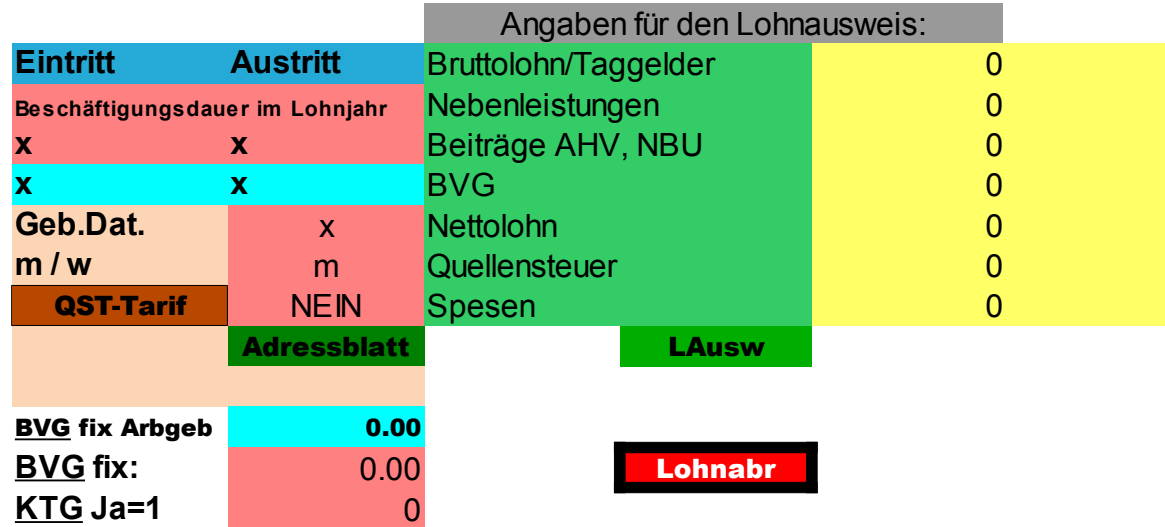

**Abb. 8**

### Arbeitsschritt 1

### 6. Ausfüllen Lohnabrechnung

Sind die Grunddaten eingegeben, geht es ans Ausfüllen der ersten Lohnabrechnung. Dazu gehen Sie auf den roten Button "Lohnabr".

Sie sehen sodann vor sich die Zelle "Eingabe Bruttolohn". Standardmässig ist hier "0" eingetragen. Geben Sie hier den monatlichen Bruttolohn des Mitarbeiters ein, den er erhält.

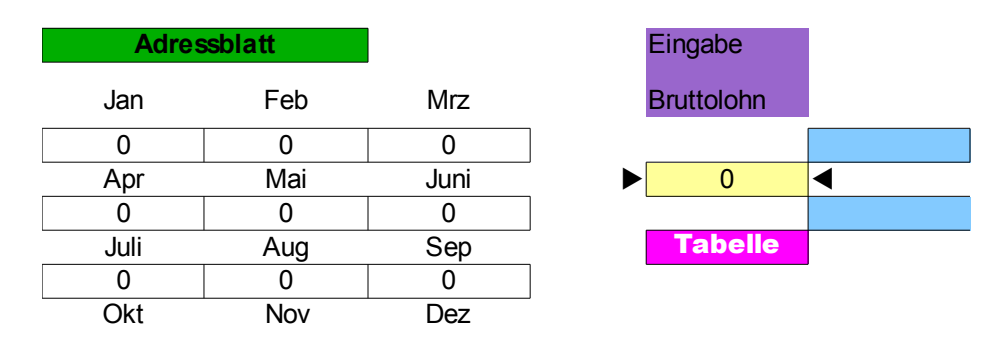

**Abb. 9**

Falls er im Stundenlohn arbeitet, tragen Sie hier "0" ein. (in den Feldern links daneben sehen Sie den in der Tabelle eingetragenen Bruttolohn der vergangen Monate).

Gehen Sie nun zum Kopf dieser Tabelle und beginnen Sie mit dem Datum. Eingeben können Sie einfach 1.1.14 (für 1. Januar 2014)

Weiterschalten mit dem "Tab-Knopf", damit gelangen Sie immer automatisch zum nächsten ausfüllbaren Feld.

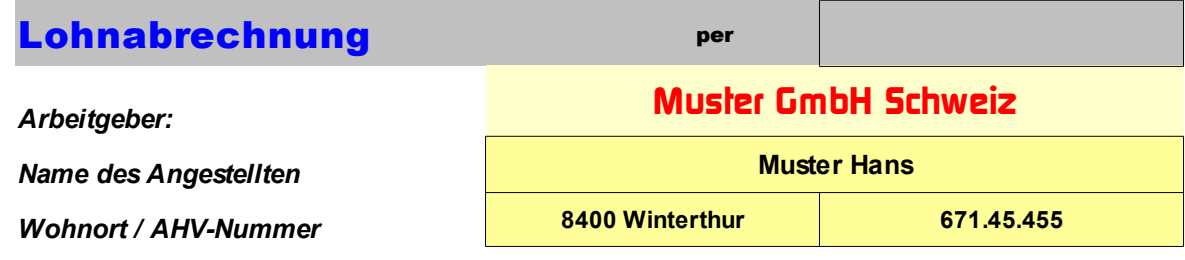

**Abb. 10**

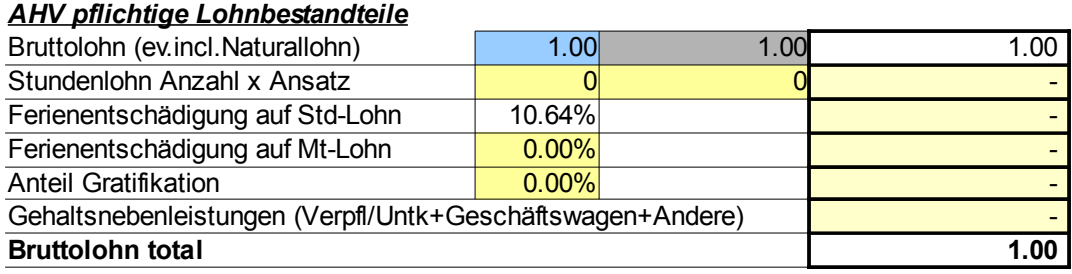

**Abb. 11**

Bruttolohn: Hier (graues Feld Mitte) wird Ihre Eingabe übernommen, die Sie am Anfang als Bruttolohn eingetragen haben. Bei Eingabe von 0.8 (im blauen Feld) wird der Bruttolohn lediglich zu 80 % gerechnet.

#### Stundenlohn: Einfach eingeben: Anzahl Stunden und Stundensatz.

#### *AHV pflichtige Lohnbestandteile*

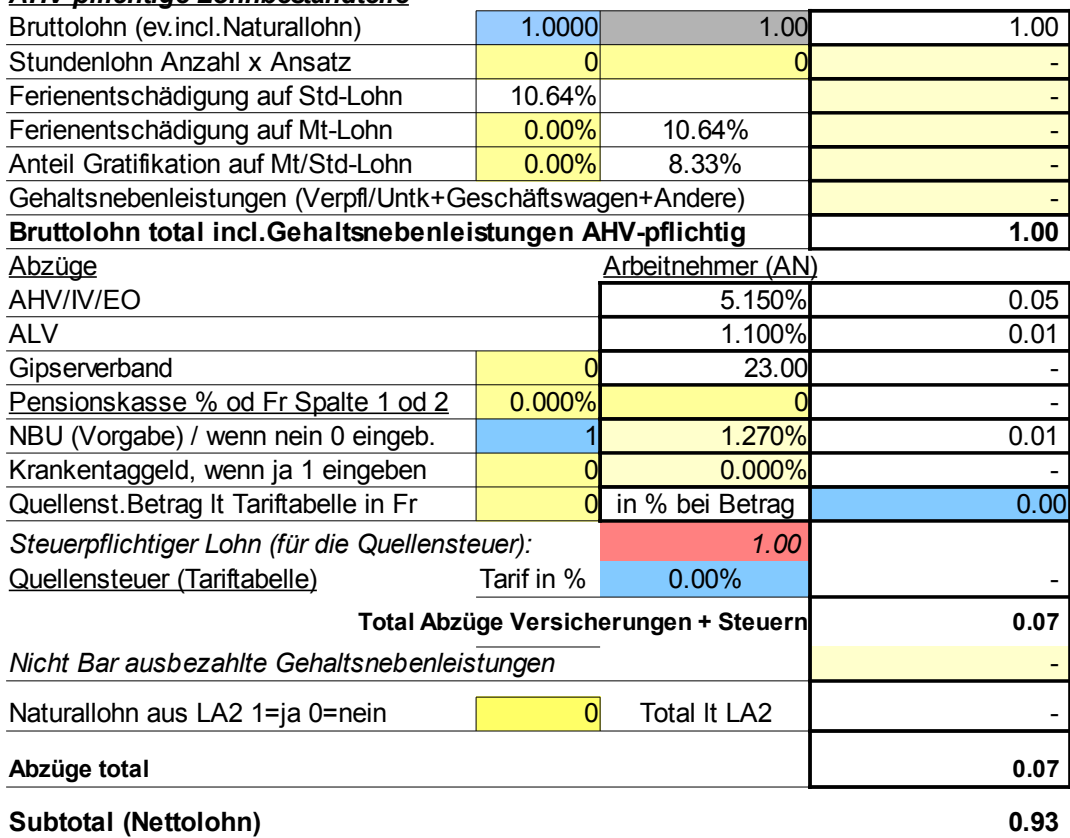

**Abb. 12**

Verbandsbeitrag: Hier im Bsp. "Gipserverband", wenn Abzug ja, dann "1" eingeben (Wert und Bezeichnung automatisch laut den Ansätzen).

Pensionskasse: Entweder der nebenstehende Fixbetrag (laut Mitarbeiterbereich) oder eine Prozenteingabe. Krankentaggeld: Wenn ja, dann "1" eingeben (Wert in % laut den Ansätzen). Oder einen Fixbetrag bei "0" (ebenfalls laut den Ansätzen).

Quellensteuer: Beim Klicken auf "(Tariftabelle)" öffnet sich diese per Internet. Eingegeben werden kann sowohl ein Prozentsatz als auch ein Betrag.

Naturallohn (siehe Unten)

Sie gelangen in die Zweite Lohnabrechnung mit Drücken auf den roten Button "LA 2":

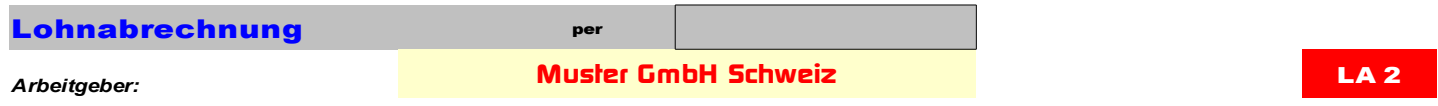

**Abb. 13**

Naturallohn (nur im LB Super 3): Im LA 1 erscheint das Total laut Ihren Eingaben im LA 2 (mit Anzahl Frühstück etc., Umrechnung automatisch). Wobei Sie die Möglichkeit haben, die Uebernahme des Naturallohnes zu unterdrücken (auf 0 stellen, zur Uebernahme auf 1).

#### Im LA 1 erscheint das Gesamttotal:

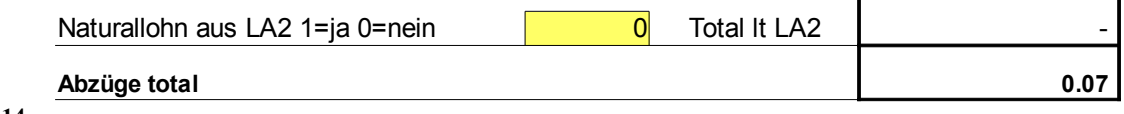

**Abb. 14**

#### Im LA 2 kann détailliert eingegeben werden:

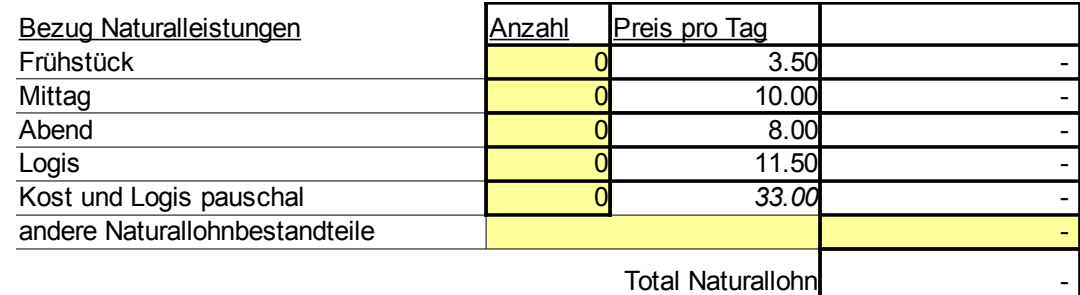

**Abb. 15**

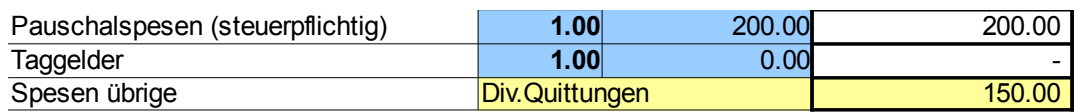

**Abb. 16**

Pauschal-/Effektive Spesen: Die Beträge hier eintragen. Dabei ist zu unterscheiden zwischen pauschalen oder effektiven Spesen (Spesen übrige). Taggelder: Hier den Auszahlungsbetrag eingeben, bzw. Brutto und 0.8 für 80 % oder einen Tagessatz (Eingabe = "Anzahl" im ersten Feld und Tagesbetrag im zweiten Feld). Taggelder sind übrigens quellensteuerpflichtig.

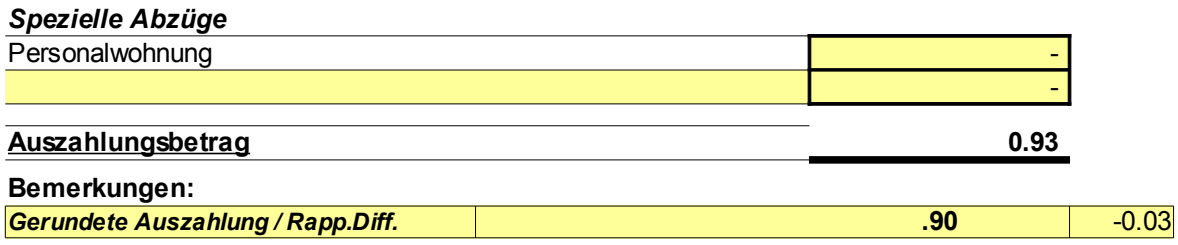

**Abb. 17**

Personalwohnung: Den Mietbetrag hier eintragen. Spezielle Abzüge: Das Feld unter "Personalwohnung". Was auch immer (mit Bezeichnung und Betrag).

Gerundete Auszahlung: Das System rundet automatisch den Auszahlungsbetrag auf 10 Rappen auf oder ab.

Die so entstehende Rundungsdifferenz wird sowohl in der Jahrestabelle als auch im Buchungsbeleg aufgezeigt.

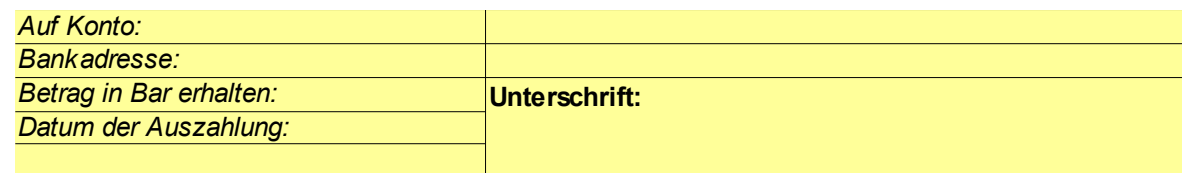

**Abb. 18**

Auf Konto: Hier einfach die IBAN-Nummer des Mitarbeiter-Kontos eintragen. Bankadresse: Bankadresse im Format "ZKB 8010 Zürich", alles auf einer Linie. Datum der Auszahlung (bei Barzahlung): Hier kann das Barauszahlungsdatum eingetragen werden.

### Arbeitsschritt 2

### 7. Drucken der ausgefüllten Lohnabrechnung

Mit dem Druckbutton des PCs (der Druckbereich ist bereits voreingestellt). **Insgesamt z.Bsp. 2 Exemplare: 1 für Buchhaltung, 1 für Mitarbeiter. Dann auf "Tabelle" klicken, damit gelangen Sie zurück in die Jahrestabelle des Mitarbeiters.**

### So gehen Sie vor, um den Lohnbeleg auch für Ihr elektronisches Archiv in PDF

#### zu erzeugen:

#### Wählen Sie "Datei - Exportieren als PDF".

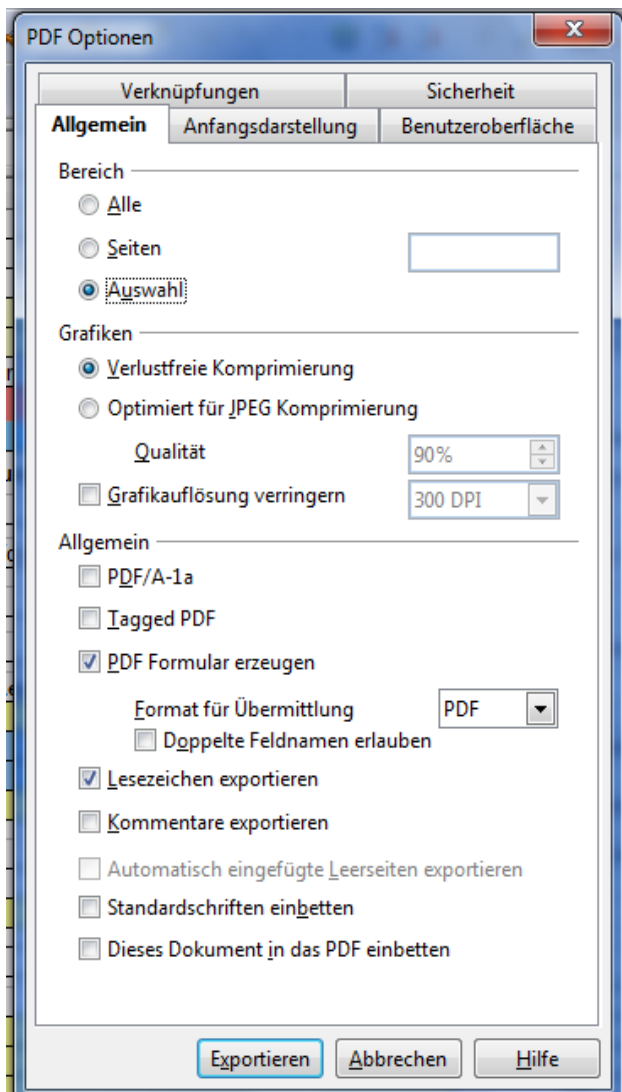

#### Es öffnet sich dann ein Fenster zur Einstellung der PDF-Optionen.

**Abb. 19**

Wählen Sie darin im Bereich die Option "Auswahl" und dann "Exportieren" bzw. speichern (wie eine Datei).

### 8. Hilfsfelder- und Hilfstabellen in den Lohnbelegen

Pro Mitarbeiter sind in den entsprechenden Lohnbelegen folgende Hilfen vorhanden (deren Gebrauch wird in den Kapiteln auf den weiteren Seiten erklärt):

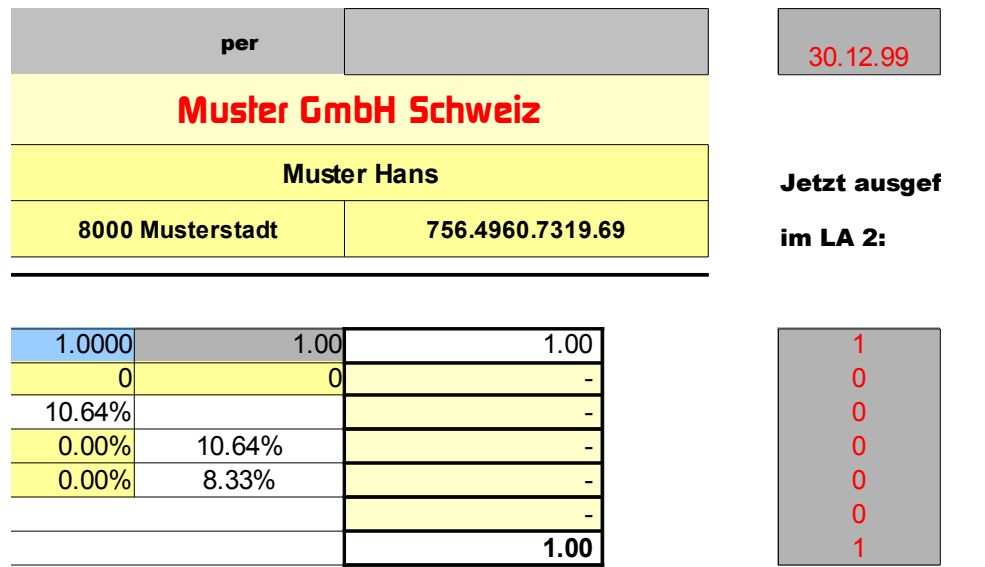

a) Bild oben

Unmittelbar rechts im Lohnbeleg befindet sich eine graue Spalte mit den Werten, die im Lohnbeleg 2 eingetragen sind, Sie sehen damit auf einen Blick, was Sie im gleichen Monat schon ausbezahlt haben, ohne auf LA 2 zu wechseln.

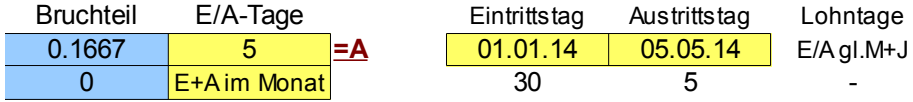

b) Bild oben

Rechts davon noch die Felder zur Berechnung des Bruchteils bei Ein- oder Austritt des Angestellten im Laufe eines Monats (Nützlich zur Teilberechnung des Bruttolohns, diese Felder werden automatisch ausgefüllt).

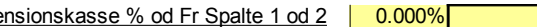

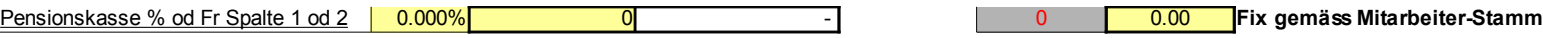

c) Bild oben

Vorgabefeld (gelb Rechts) des im Mitarbeiterstamm eingegebenen Fixbetrages für den Pensionskassenabzug.

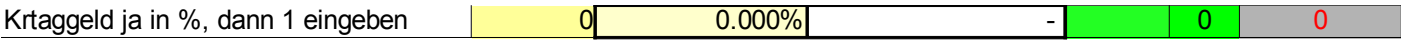

d) Bild oben

Das grüne Feld zeigt auf, wenn Sie im Mitarbeiterstamm für den Abzug zum Krankentaggeld eine "1" eingegeben haben und im Lohnbeleg übernehmen sollten, damit dieser auch im Lohnbeleg erfolgt. Im jetzt leeren grünen Feld erscheint ein allfälliger Fixbetrag, der bei Eingabe von "0" automatisch übernommen wird. Diesen Fixbetrag haben Sie ja in den Ansätzen dem Mitarbeiter zugeteilt.

#### dann auf 2 stellen  $\sqrt{1}$ Wenn Feiertagsentschädigung auf Stundenlohn

e) Bild oben

Wahlfeld (gelb) für die Berechnung der Feiertagsentschädigung im Stundenlohn. Damit verändert sich die Vorgabe im Lohnbeleg wie folgt:

### ... ist auf 1 gestellt = "Ferienentschädigung auf MT-Lohn" (4. Zeile), wird gerechnet, wenn der Prozentsatz (10,64 %) im gelben Feld eingetragen ist.

#### *AHV pflichtige Lohnbestandteile*

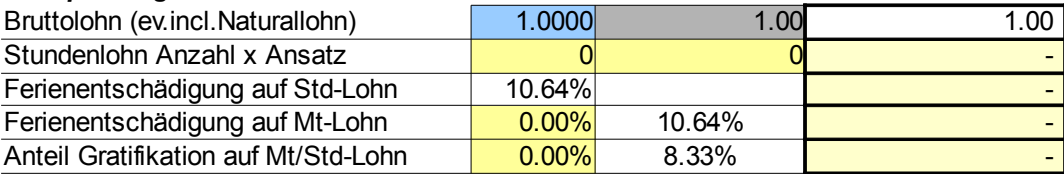

# ... ist auf 2 gestellt = "Feiertagsentschädigung auf Stundenlohn" (4. Zeile), wird gerechnet, wenn der Prozentsatz (2,27 %) im gelben Feld eingetragen ist.

#### *AHV pflichtige Lohnbestandteile* Bruttolohn (ev.incl.Naturallohn) 1.0000 1.00 1.00 1.00 Stundenlohn Anzahl x Ansatz **0** 0 Ferienentschädigung auf Std-Lohn 10.64% Feiertagsentschädigung auf Std-Lohn **COO** 6 2.27% Anteil Gratifikation auf Mt/Std-Lohn  $\overline{0.00\%}$  8.33%

# .. somit wird auch die Feiertagsentschädigung für den Stundenlohn gerechnet.

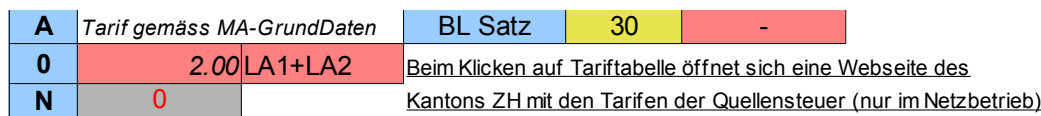

#### f) Bild oben

Felder (rosa) zur Grundlage des Quellensteuertarifes (hier A0 ohne Kirchensteuer in den hellblauen Feldern) sowie des Bruttolohnsatzes von teilgerechnetem Salär bei Ein- oder Austritt des Angestellten (im gelben Feld, die automatisch berechneten Tage).

### Unterhalb des Lohnbeleges befinden sich folgende Hilfstabellen:

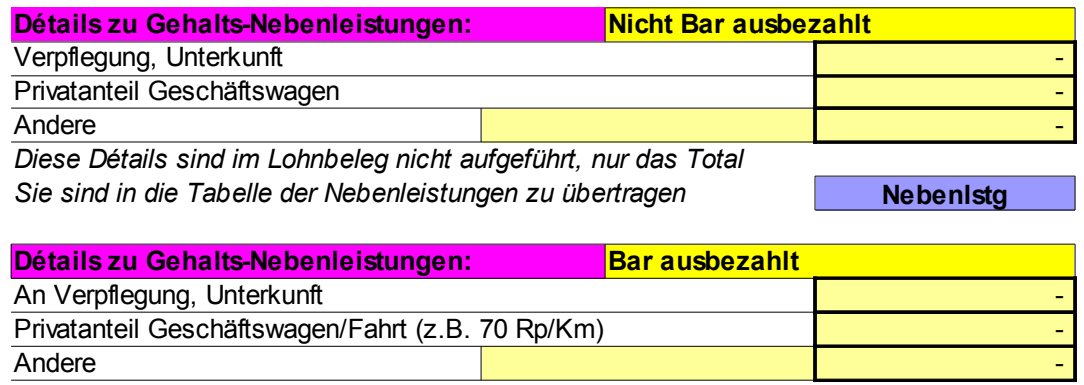

*Diese Beträge werden zum Bruttolohn zugerechnet*

#### a) Hilfstabelle für die Eingabe von Gehalts-Nebenleistungen (Bild oben).

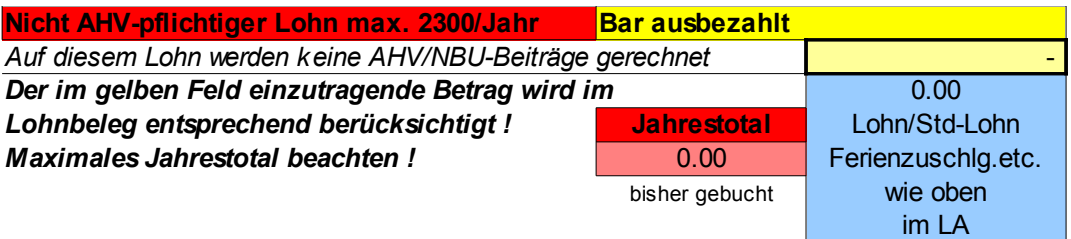

# b) Hilfstabelle zur Eingabe von nicht AHV-pflichtigen Löhnen oder Lohnbestandteilen (Bild oben).

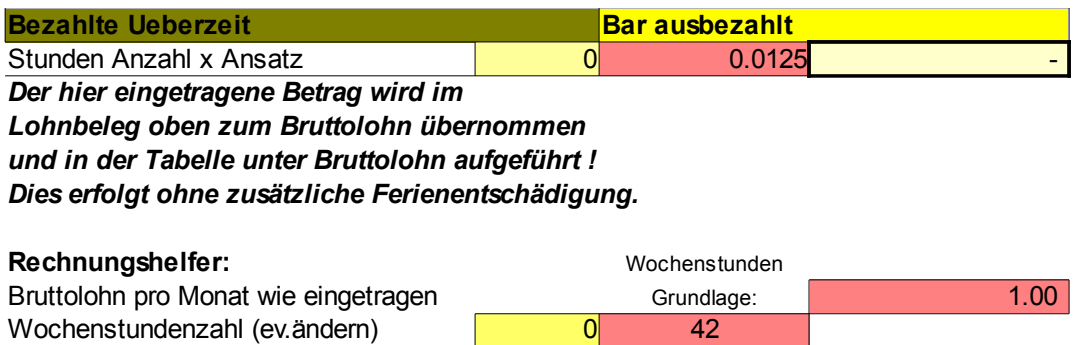

Stundensatz incl. 25 % Zuschlag: 0.01

c) Hilfstabelle zur Eingabe von auszahlbarer Ueberzeit mit Zuschlag (wenn diese nicht kompensiert wird). Bild oben.

# 9. Uebertragen der Lohnabrechnung in die Jahrestabelle

Uebertragen Sie nun aufgrund der Lohnabrechnung deren Werte in die Tabelle des entsprechend angezeigten Monats (Abspeichern der Lohnabrechnung im PDF-Format siehe oben).

In der Haupttabelle (siehe Bild unten) auf der gelben Zeile des entsprechenden Monats den Bruttolohn aus der Lohnabrechnung in die Spalte Monatslohn übertragen (AHV, NBU, Krankentaggeld werden automatisch berechnet). Oder an Stelle des Bruttolohnes die Anzahl Stunden mal Stundenlohn. Der von Ihnen zuletzt im Lohnbeleg eingetragene Bruttolohn etc. wird deshalb im Kopf der Tabelle (gelbe Felder) als Vorgabe angezeigt. Weiter einzutragen sind: Kinder-/Ausbildungszulage, Spesen (diese Vorgaben aus dem LA stehen ebenfalls im Kopf der Tabelle).

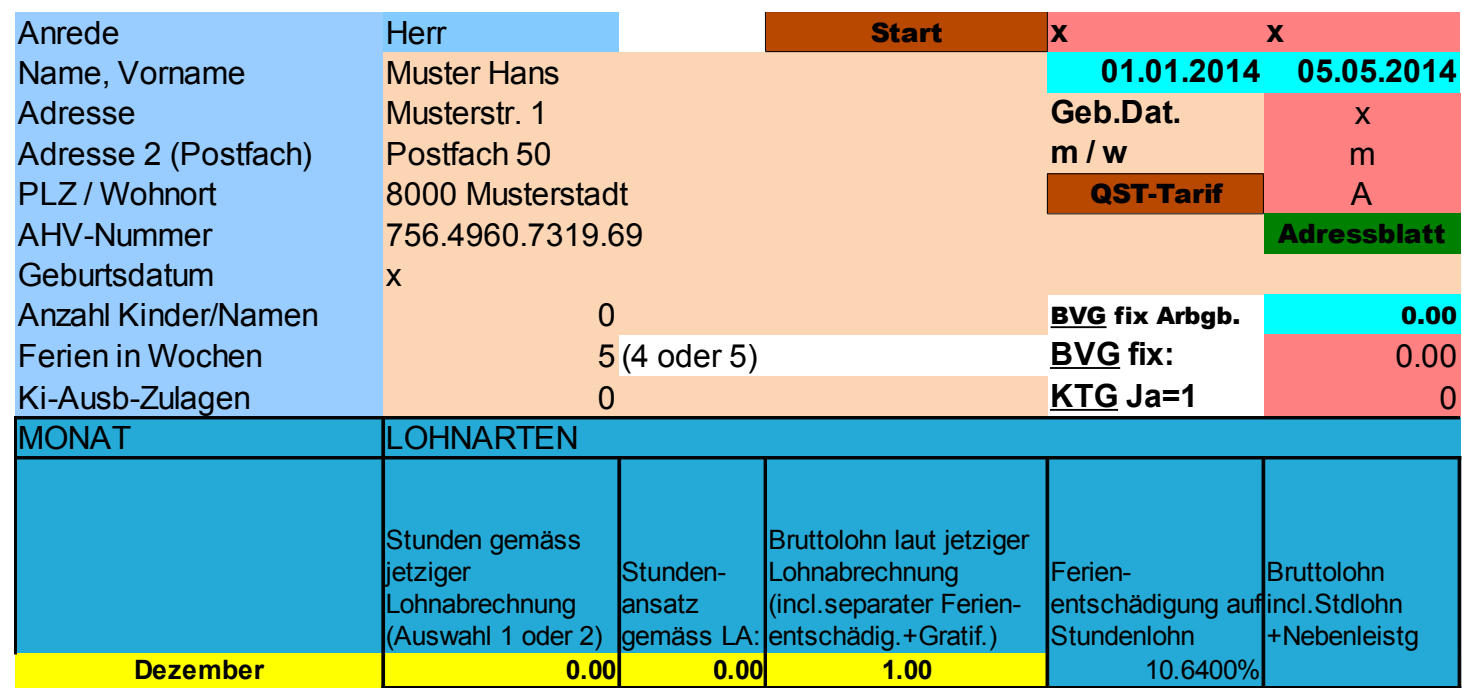

**Abb. 20**

**Sie müssen nur die in den gelben Feldern stehenden Beträge beachten und in die Monatszeile (hier Dezember) übertragen. Alles, was Sie im Lohnbeleg ausgefüllt haben, wird hier wiedergegeben. Die übrigen Felder brauchen nicht beachtet zu werden, sie sind automatisch mit den richtigen Werten versehen.**

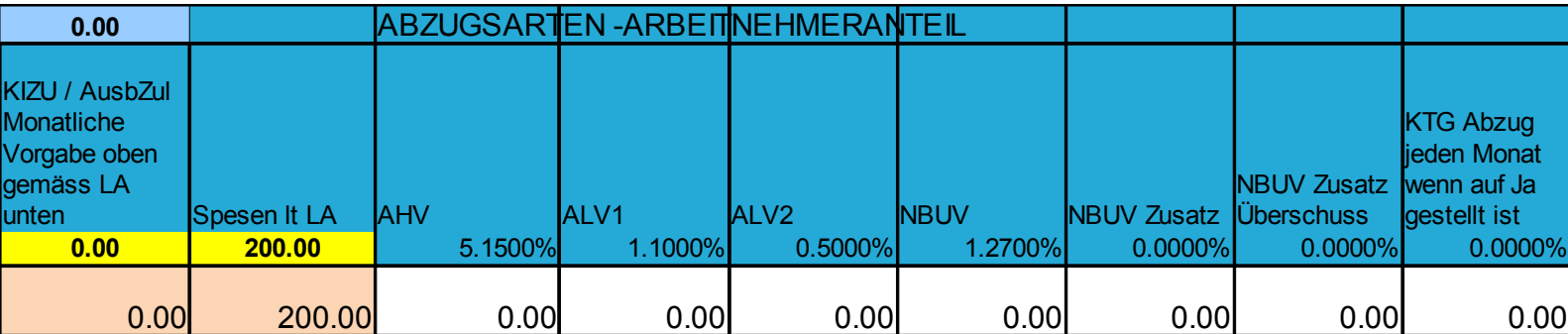

**Abb. 21**

Weiter sind einzutragen BVG-Abzug (oben Fixbetrag), Quellensteuer in Prozenten (gemäss Vorgabe). Abzüge und Taggelder siehe weitere Erklärungen.

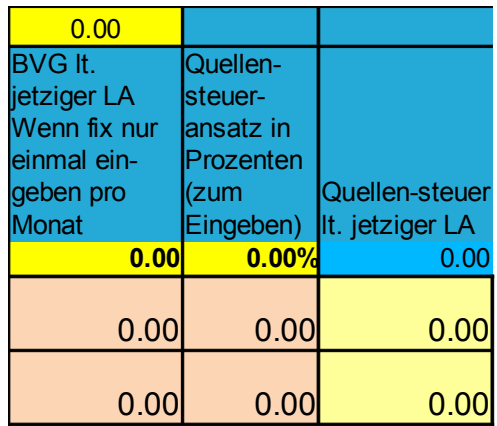

**Abb. 22**

Die Abzüge (in der Haupttabelle) sind mit dem gelben Button "Div.Abzge" (siehe unteres Bild) erreichbar und einzutragen. Die vom Betrieb ausbezahlten Taggelder in die entsprechende Spalte.

Alle diese Spalten sind auch erreichbar, wenn Sie mit dem Cursor auf der Monatszeile ganz nach rechts fahren oder "End" drücken.

Damit sollte schlussendlich der tatsächlich ausbezahlte Betrag mit demjenigen der Lohnabrechnung übereinstimmen (siehe Kontrollfeld Abb. Unten). Das Kontrollfeld ist rosa und zeigt den Eintrag des LA, darunter ist der Auszahlungsbetrag der Haupttabelle, automatisch errechnet, stimmt also mit dem Lohnbeleg überein.

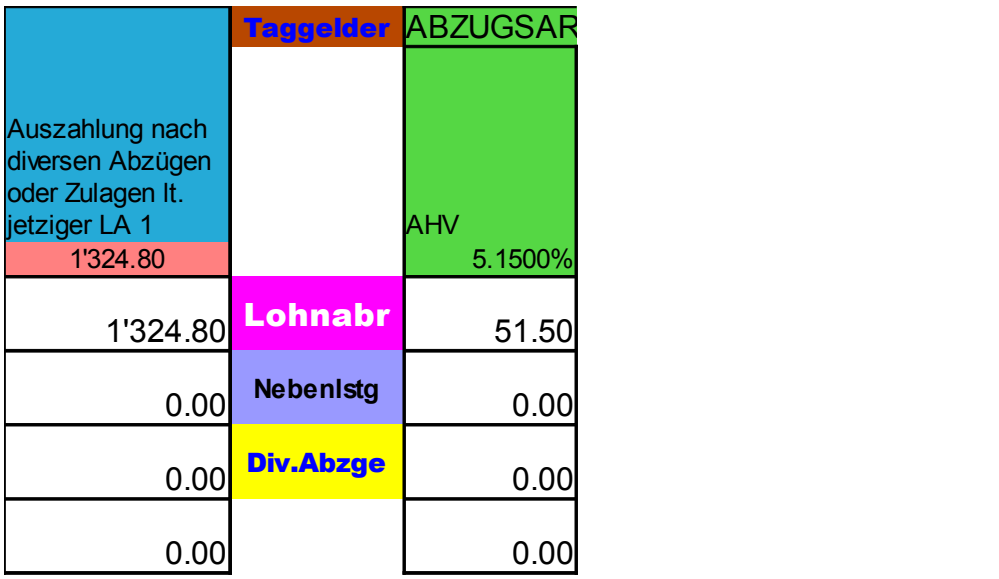

**Abb. 23**

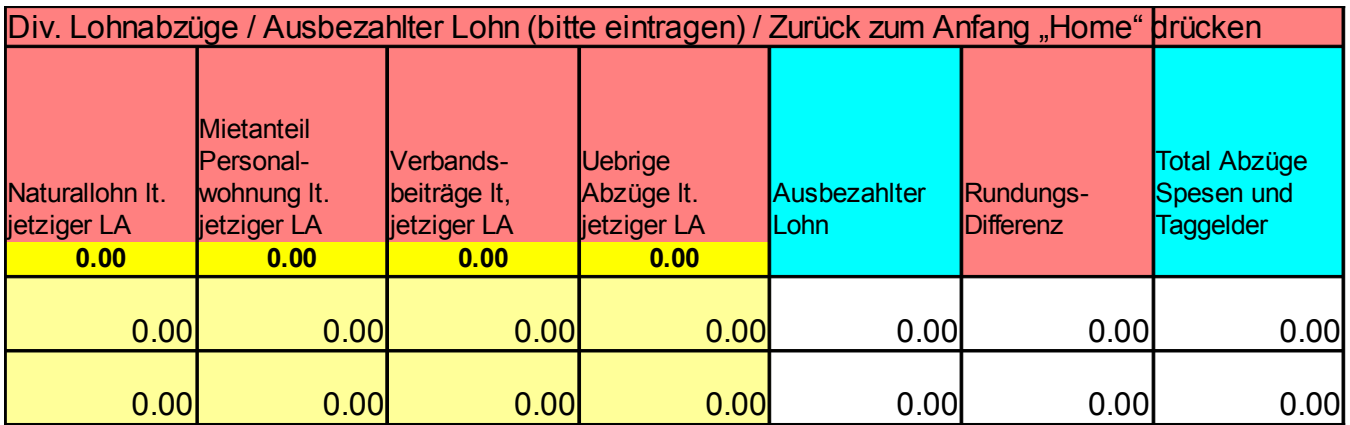

Mit dem gelben Button "Anfang" gelangen sie wieder zurück an den Anfang der Jahres- bzw. Haupttabelle des jeweiligen Mitarbeiters.

Anfang

**Abb. 24**

#### 10. Druck des Lohnausweises

Dieser enthält automatisch alle im laufenden Jahr eingetragenen Mitarbeiterzahlen und kann jederzeit mit Druck auf den Druckbutton des PC's ausgedruckt werden (der Druckbereich ist voreingestellt). Ausdrucken, unterschreiben – fertig.

Auch Abspeichern per PDF ist möglich. Einfach PDF (siehe Abb. 19) erzeugen und dort Einstellen "Auswahl" und schon ist ein PDF als Datei erzeugt, die gespeichert und jederzeit wieder ausgedruckt oder eingesehen (ev. auch elektronisch versendet) werden kann.

#### 11. Nun noch ein paar Worte zum Buchungsbeleg

Verbuchung

In der Auswahl kann der zu buchende Monat ausgewählt werden.

Ebenso ist ein Feld für die Lohnbuchbezeichnung vorhanden (2014/1, anpassen). Der Buchungsbeleg zeigt sämtliche Löhne und Mitarbeiter aus diesem Monat an. Für den Buchhalter sind die korrekten Buchungssätze mit den Beträgen vorhanden (nach Käfer-Kontoplan). Diese Buchungssätze können jederzeit einem anderen Kontoplan angepasst werden. Enthalten sind natürlich auch die fertig errechneten Arbeitgeberbeiträge sowie allfällige Rappendifferenzen zur

# tatsächlichen Auszahlung und der Hinweis auf Taggelder.

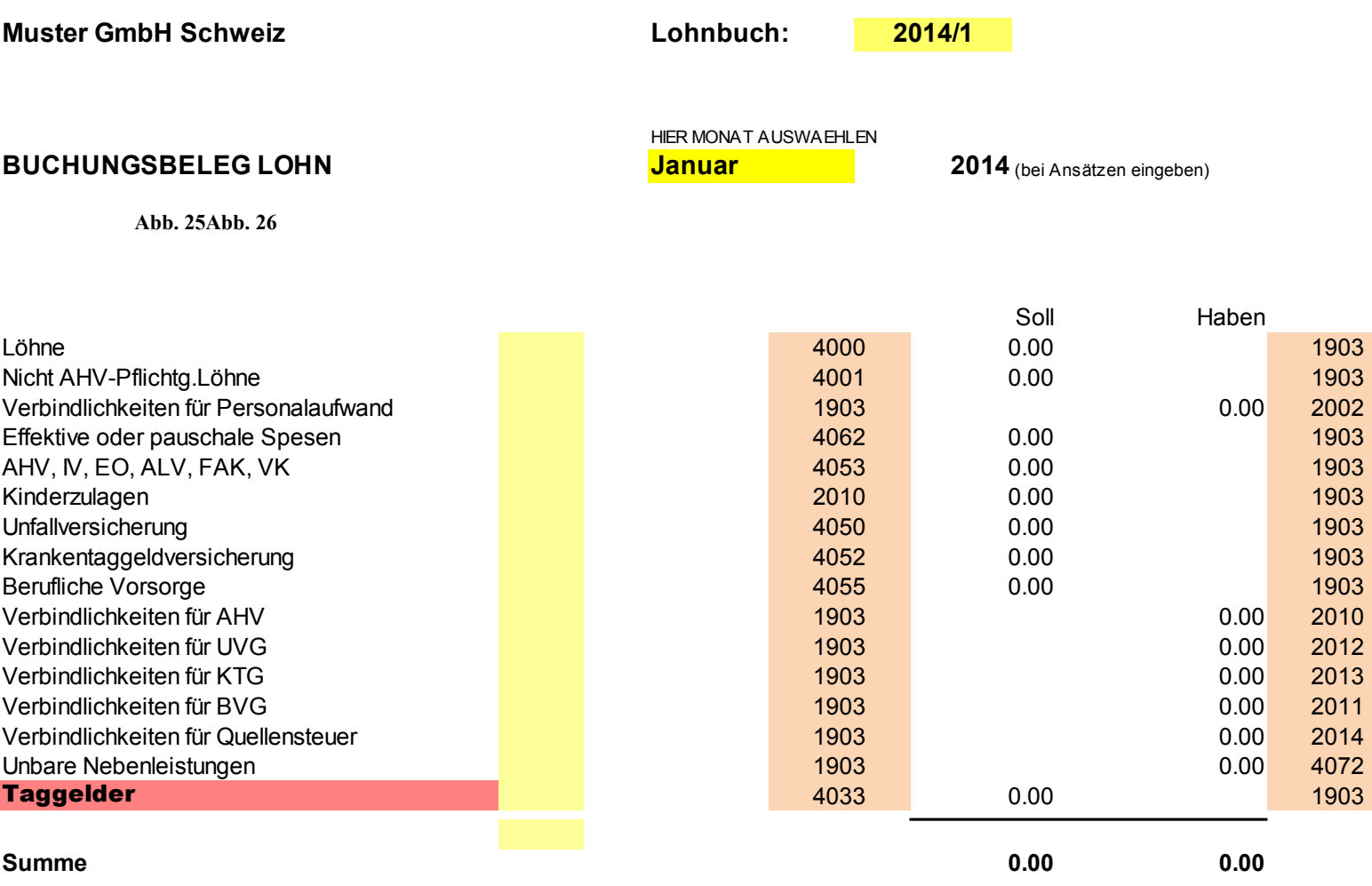

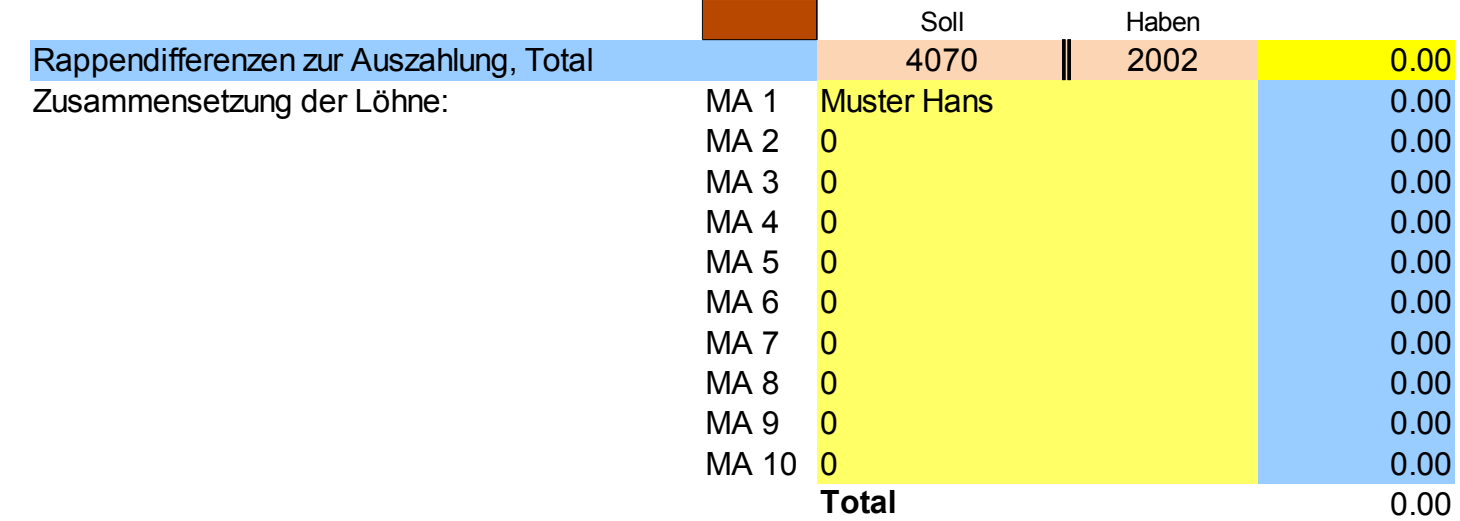

**Abb. 27**

# 12. Spesen

# Die vergüteten Spesen für den Mitarbeiter sind im Lohnbeleg wie folgt aufzuführen: getrennt nach pauschalen Spesen und Spesen laut Quittungen.

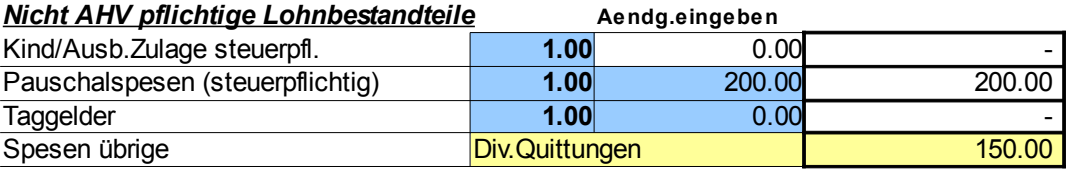

**Abb. 28**

#### ... und werden in der Haupttabelle zur Ubernahme hier aufgezeigt:

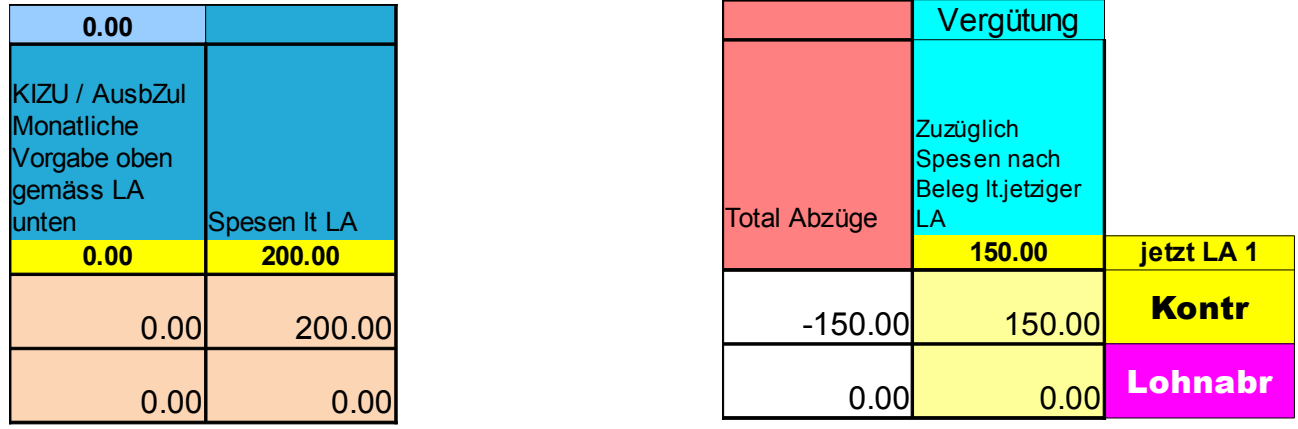

**Abb. 29**

### ... sowie im Lohnausweis an folgenden Stellen (automatisch) eingetragen:

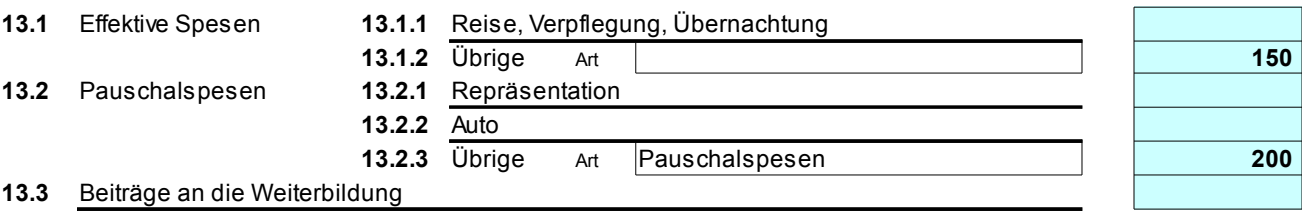

**Abb. 30**

# 13. Tipp zur Uebernahme der Mitarbeiterdaten in das Lohnbuch vom Folgejahr

#### **Tipps**

Sie können mit zwei einfachen Schritten die Mitarbeiterdaten in ein neues Lohnbuch (vom Folgejahr) übernehmen und ersparen sich dadurch ein mühsames Eintippen (ausser Sie speichern ds bisherige LB unter neuem Dateinamen und setzen alle Beträge der Haupttabelle auf Null): Oeffnen Sie beide Lohnbücher (bisheriges Jahr 1 und neues Jahr 2, das vorher

#### ja gespeichert wurde).

Markieren Sie im 1. Lohnbuch folgenden Bereich im MA und drücken Sie "Ctrl C":

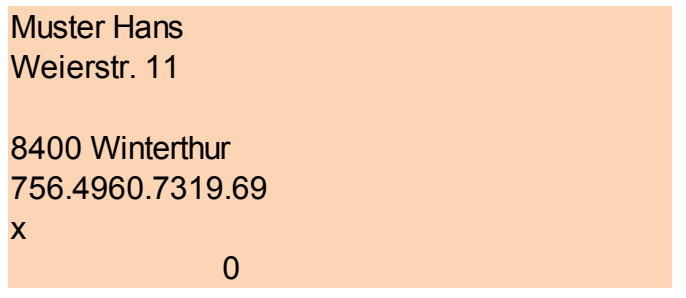

**Abb. 31**

Gehen Sie nun ins 2. Lohnbuch in die gleiche MA-Nummer wie im 1. Lohnbuch. Der Cursor steht ja bereits im Namen-Vornamen Feld.

Name, Vorname

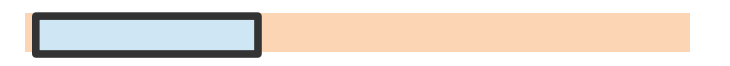

Nun drücken Sie einfach "Ctrl V" und schon stehen die Personendaten im neuen Lohnbuch.

Noch anzupassen sind natürlich die Anrede, Anzahl Ferienwochen, BVG fix etc., denn diese Felder können nicht überschrieben werden, da sie gesperrte Elemente enthalten.

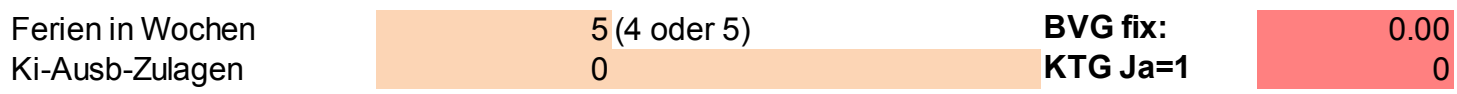

**Abb. 32**

# 14. Adressblatt

Für den Versand von Lohnabrechnung oder Lohnausweis steht auch ein Adressblatt zur Verfügung mit einer Adressposition, die in Fenstercouverts C5 passt (die Position kann auf Wunsch rechts oder links gewählt werden). Sie erreichen das Adressblatt über den grünen Button

**Adressblatt**

und gelangen auf das Auswahlfeld für den Mitarbeiter.

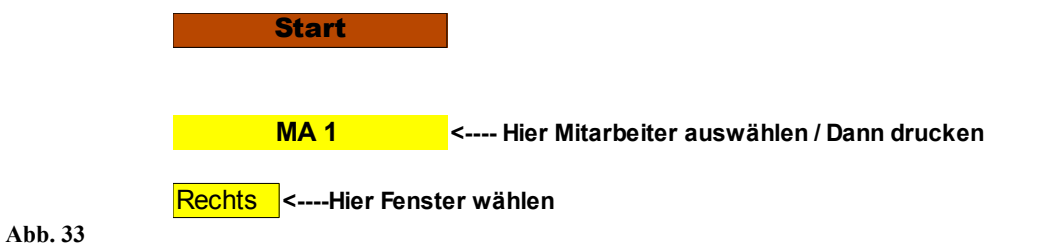

# Die Adresse, die Sie im Mitarbeiterstamm eingetragen haben, wird nun automatisch übernommen, ebenso der Firma-Absender in Kleinschrift, den Sie in den Ansätzen eingegeben haben. Mit "Fenster wählen" können Sie die Adresse nach links oder rechts verschieben (für andere Fenstercouverts).

Muster GmbH, Musterstr. xy, 8000 Musterstadt

**Herr** Muster Hans Weierstr. 11 **8400 Winterthur**

Arbeitsschritt 2

# 15. Gehaltsnebenleistungen

# Diese werden in der Lohnabrechnung ganz Unten eingetragen in dieser Hilfstabelle (siehe Unten):

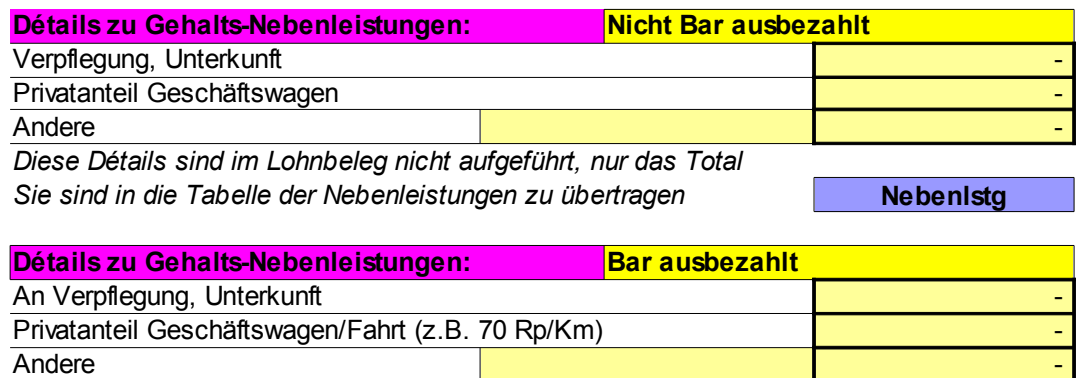

*Diese Beträge werden zum Bruttolohn zugerechnet*

**Abb. 34**

und erscheinen im druckbaren Bereich der Lohnabrechnung unter den AHVpflichtigen Lohnbestandteilen. Ueber den blauen Button "Nebenlstg" gelangt man direkt zu den Feldern in der Mitarbeitertabelle (MA 1 usf).

#### **Nebenlstg**

#### *AHV pflichtige Lohnbestandteile*

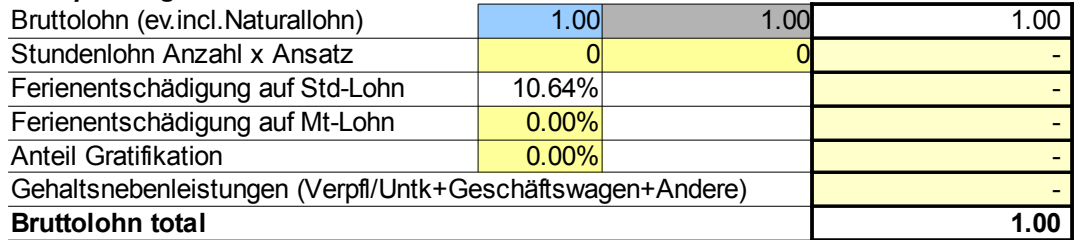

**Abb. 35**

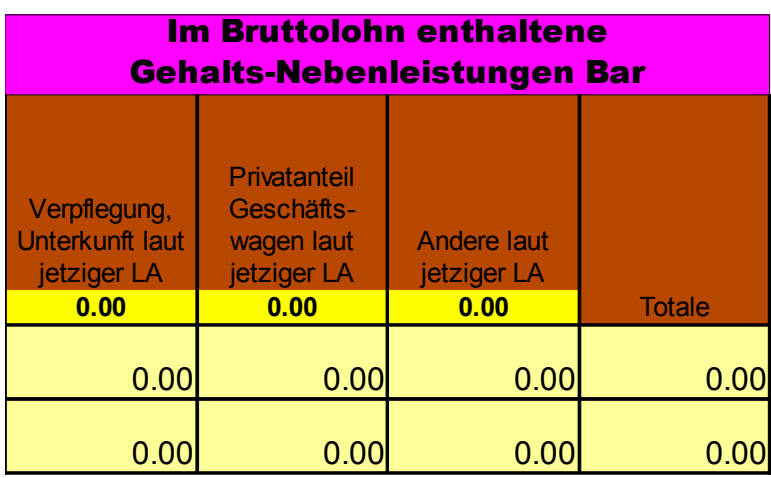

**Abb. 36**

# Uebrigens verfügt natürlich auch der Lohnausweis über ein Adressfeld, das sich ebenfalls von rechts nach links verschieben lässt.

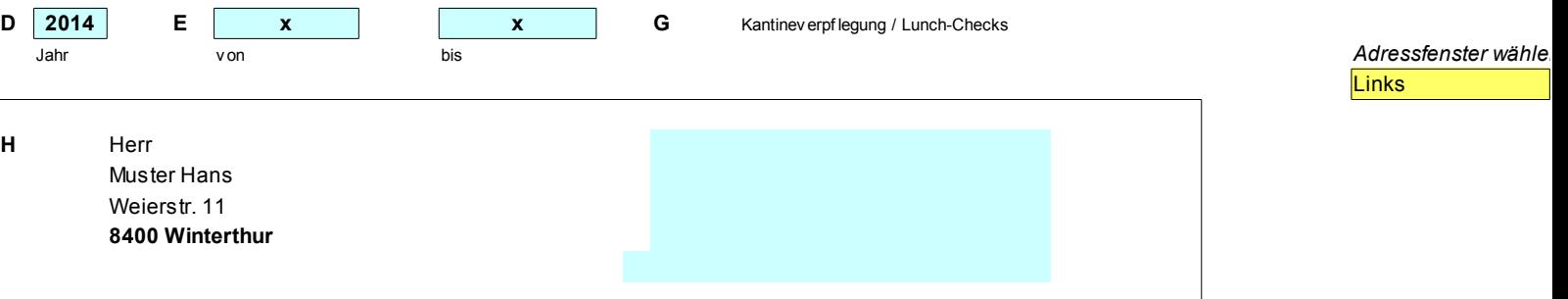

**Abb. 37**

Ueber den gelben Button "Anfang" gelangen Sie in das Feld Januar der Mitarbeitertabelle und über den Button "Kontr" zum rosa Vergleichsfeld des ausbezahlten Lohnes (Vergleich Lohnabrechnung – Mitarbeitertabelle).

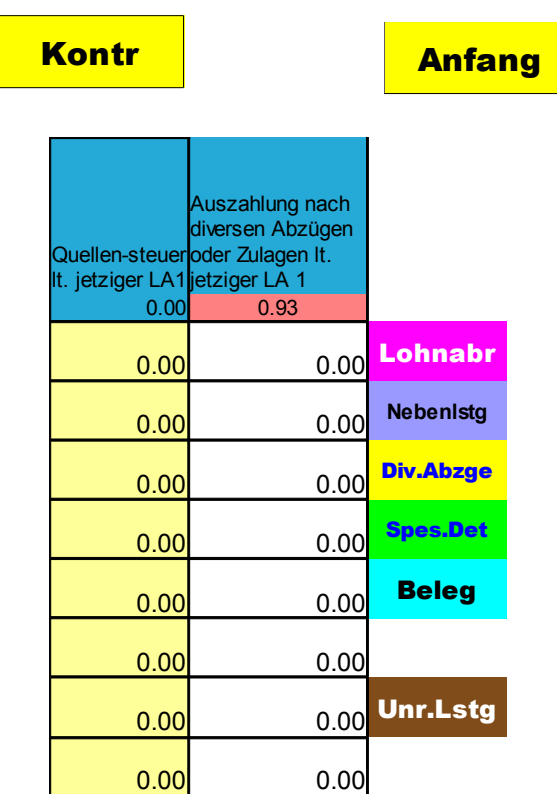

**Abb. 38**

# 16. Tabelle Taggelder

Ueber den orangen Button "Taggelder" erreichen Sie direkt diese Tabelle für den Uebertrag aus dem Lohnbeleg.

Taggelder

Wieder steht natürlich im Kopf der Tabelle als Hilfe Ihr Eintrag in der soeben erstellten Lohnabrechnung (lt. jetziger LA1).

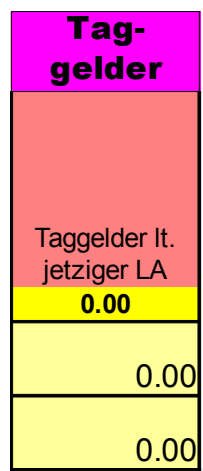

**Abb. 39**

# 17. Spezielles im Lohnbuch Super 3

Nur im Lohnbuch Super 3, -Spesen und -Premium sind pro Mitarbeiter jeweils 2 Lohnbelege vorhanden. Wie vorbeschrieben in Abb. 15, verfügt ein Beleg über die Möglichkeit, détailliert Mahlzeiten etc. zu verrechnen. Zur Erleichterung in die Tabellenübernahme können als Clou die Werte beider Lohnbelege in den Tabellenkopf abgerufen werden.

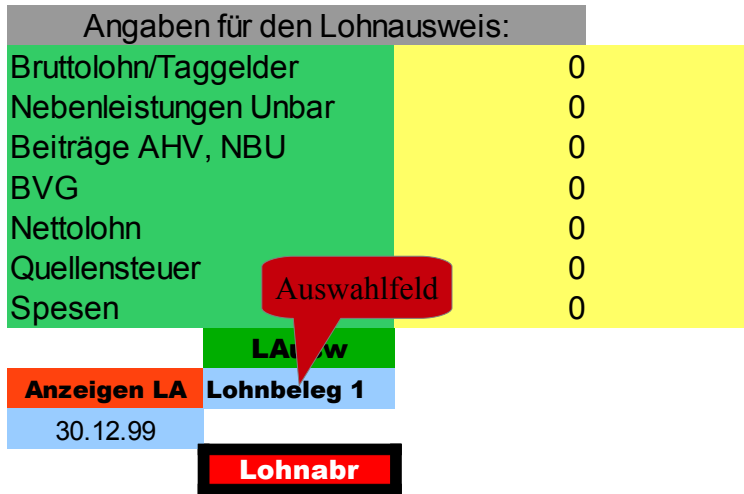

#### **Abb. 40**

Ueber das Auswahlfeld einfach den Lohnbeleg 2 wählen und schon erscheinen im Tabellenkopf sämtliche Beträge, die in diesem Beleg eingetragen sind. Das erleichtert die Arbeit zur Tabellenübernahme ungemein. Es ermöglicht natürlich auch eine 2-malige Lohnauszahlung pro Monat. Auf einen Blick sieht man die verschiedenen Einträge und kann sie für den Uebertrag in den richtigen Monat einfach addieren (automatische Addition).

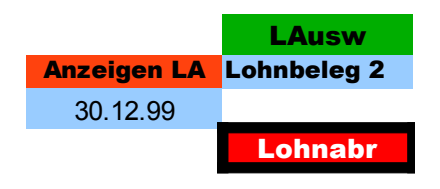

Geöffnet ist Lohnbeleg 1 mit Angaben von 20 Stunden.

Dann enthält Lohnbeleg 2 weitere 15 Stunden. Einfach automatisch addiert sind in die Tabelle gemäss Total "LA1+2" 35 Stunden übernommen worden. Damit ist das korrekte Monatstotal des Mitarbeiters richtig verbucht. Bei versehentlich ungleichen Monaten oder Stundensätzen erfolgt keine automatische Addition.

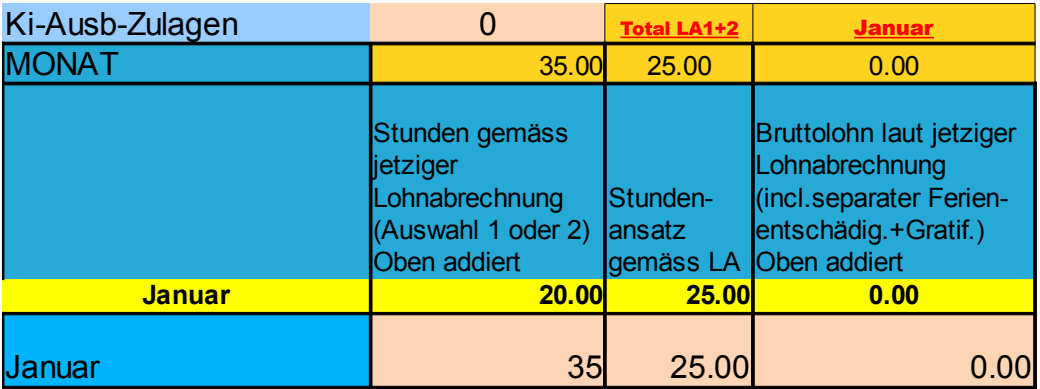

**Abb. 41**

# Im Datumfeld wird das jeweils im LA eingetragene Auszahlungsdatum übernommen:

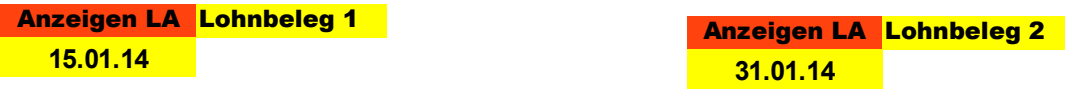

**Abb. 42**

### Das Kontrollfeld ist so gestaltet, dass auf einen Blick erkannt werden kann, ob richtig verbucht worden ist. (siehe Bild unten)

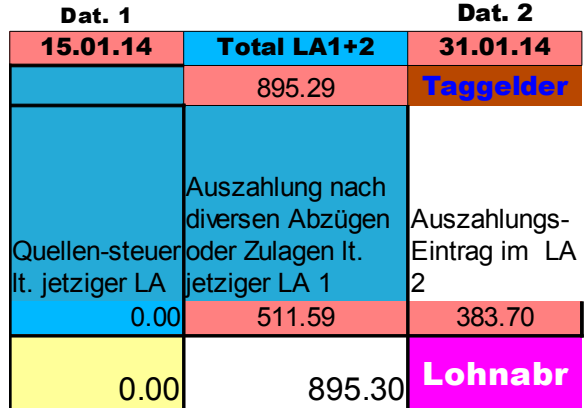

**Abb. 43**

Das Total der Auszahlung würde nicht übereinstimmen, wenn nur 1 Lohnbeleg übernommen worden wäre (Kleinstdifferenzen in Rappen können durch Rundungen entstehen).

Wie das untere Bild zeigt, wurde nur der LA 1 übernommen.

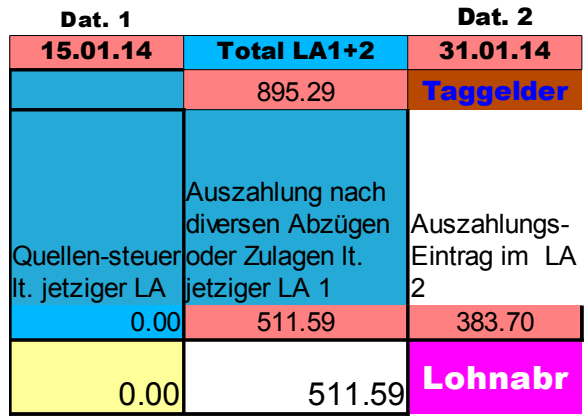

# 18. Eingabe Pensionskasse sowie Kinder- bzw. Ausbildungszulagen im Lohnbeleg

### Pensionskasse:

Rechts neben der Eingabezeile ist ein Feld vorhanden, dass auf einen allfällig im Mitarbeiterstamm eingegebenen monatlichen Fixbetrag hinweist. Dieser kann übernommen oder alternativ ein Prozentsatz eingetragen werden.

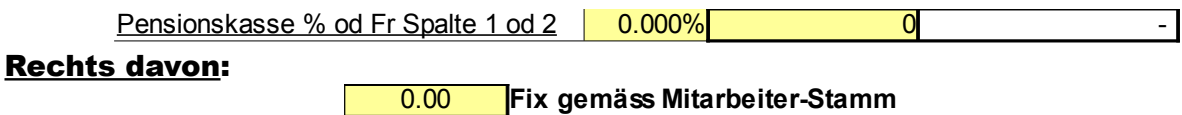

#### Gleich verhält es sich mit der Kinder-/Ausbildungszulage:

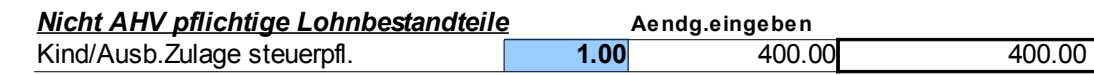

#### Rechts davon:

**Kinder-/Ausbildungszulagen**

0 **pro Monat gemäss Mitarbeiter-Stamm**

# Bei Wegfall der Zulage unter dem Jahr, kann diese einfach im blauen Eingabefeld reduziert werden (0.5 oder 0).

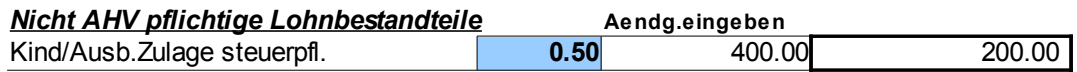

### Tabellen-Eingabe wäre hier natürlich 200:

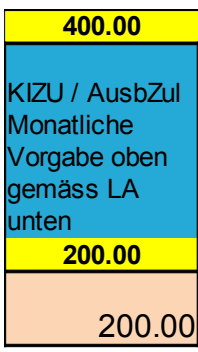

# 19. Jahreslohn-Rechnung im Buchungsbeleg

In sämtlichen Varianten von LB Super 3 ist im Buchungsbeleg zudem eine einfache Abrechnung über die gesamten verbuchten Löhne des Jahres enthalten. Dies dient lediglich Ihrem persönlichen Ueberblick sowie für einen allfälligen Budgetvergleich (wird nicht mit dem Beleg ausgedruckt):

# (siehe Bild unten, dabei wird automatisch erwähnt, wieviele Monate bereits verbucht sind)

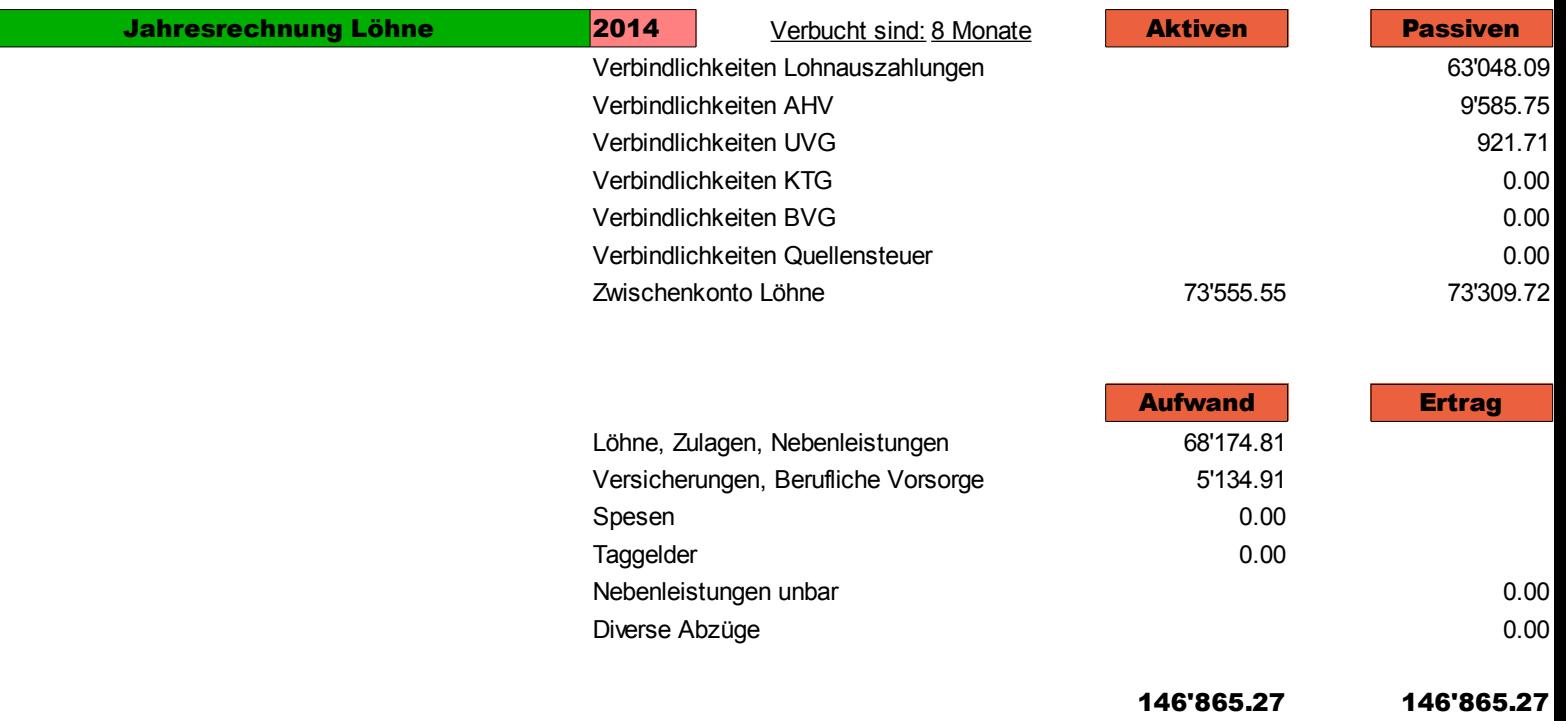

# 20. Informations-Tabelle über Rappen-Rundungen

Im Lohnbuch Super 3 für 10 Mitarbeiter ist explizit noch eine Informationstabelle über die Rappen-Rundungen enthalten. Diese befindet sich über dem "Kontrollfeld" der Mitarbeiter-Tabelle.

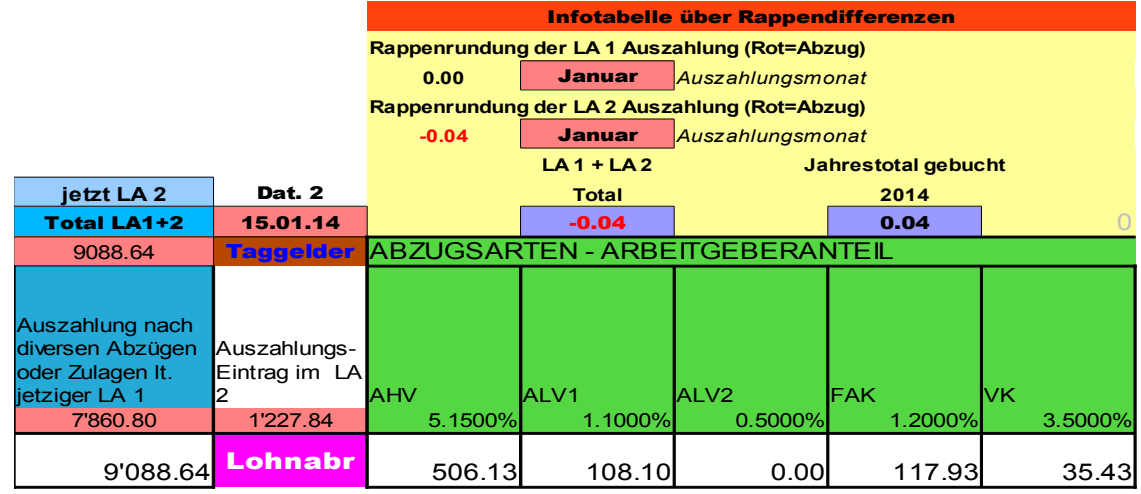

#### **Abb. 45**

Sie gibt einfach einen Ueberblick auf die Rundungen in den momentan ausgefüllten Lohnbelegen und über das Jahrestotal der gebuchten Rundungen des gewählten Mitarbeiters. Sie dient lediglich der Information (z.B. wenn der Mitarbeiter die Frage stellt, wieviel Rappen ihm schon im laufenden Jahr unter dem Titel "Rundung auf 10 Rappen" abgezogen oder vergütet wurden).

Auf einen Blick sehen Sie auch, ob im gleichen Monat 2 Lohnbelege für den Mitarbeiter bestehen. Stimmen die Monate nicht überein, weist die Tabelle mit der Frage "Monate ?" darauf hin. Sie hat keinen Einfluss auf Einträge.

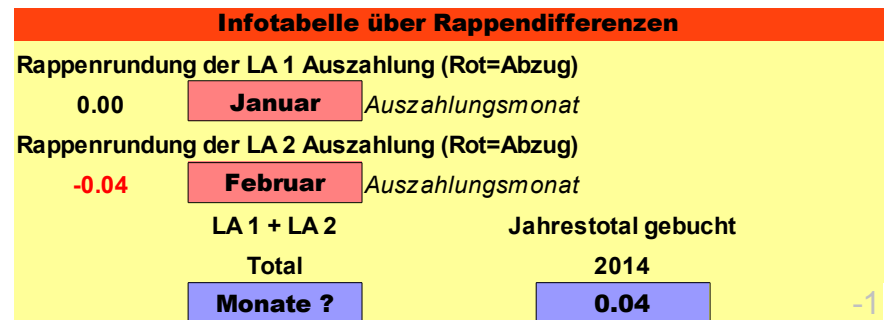

**Abb. 46**

# 21. Geringe Jahreslöhne ohne AHV-Abzug

Falls Sie einen Lohn auszahlen, bei dem mit Einverständnis des Angestellten kein AHV/NBU-Abzug erfolgen soll (Jahreslimit liegt derzeit bei maximum CHF 2'300), ist für diesen Fall auch im unteren, nicht druckbaren Bereich des

### Lohnbeleges eine Hilftabelle vorhanden (in sämtlichen Varianten von LBSuper3):

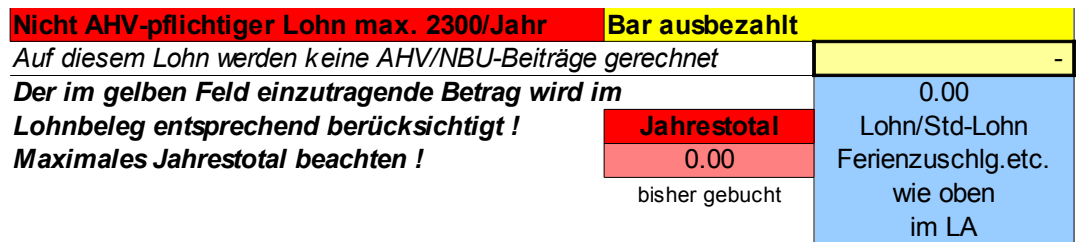

**Abb. 47**

Wenn beispielsweise im Lohnbeleg eine Stundenleistung eingetragen ist, samt einem kleinen Grundlohn, dann wird der so erreichte Bruttolohn in dieser Tabelle angezeigt (Bild oben und unten im hellblauen Bereich) .....

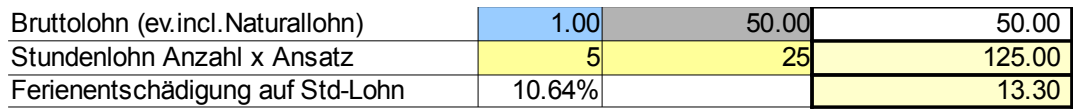

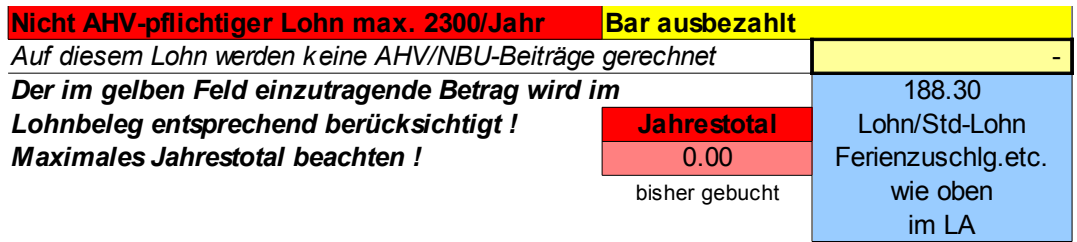

### .... und kann im gelben Feld "keine Beiträge rechnen" eingetragen werden:

# Das Programm unterlässt daraufhin sämtliche automatischen Abzüge und weist diesen Betrag für die Auszahlung aus:

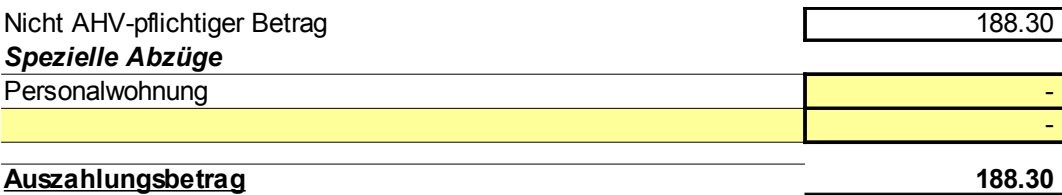

### Nach dem Uebertrag in die Mitarbeitertabelle über das rote Spezialfeld....

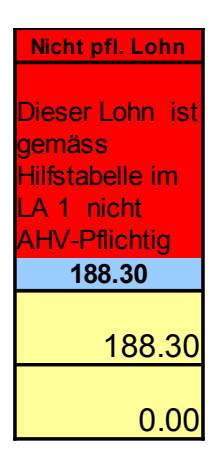

**Abb. 48**

.... werden auch in der Haupttabelle die Abzüge unterdrückt. Die Hilfstabelle im LA zeigt Ihnen immer auch den totalen Jahreslohn dieses Mitarbeiters an, damit jederzeit eine Uebersicht für ein allfälliges Ueberschreiten des Jahreslimits vorhanden ist (siehe Bild unten):

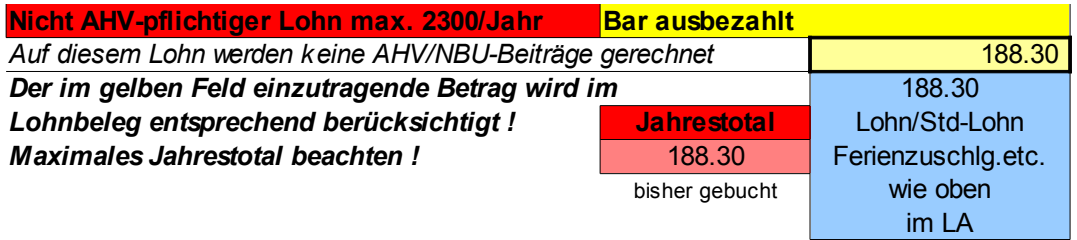

# 22. Lohnausweis (mit Infotext-Hinweisen)

In allen Versionen kann jederzeit pro Mitarbeiter ein Lohnausweis für Steuerzwecke usf ausgedruckt werden. Dieser ist bereits mit den notwendigen Angaben für die ganze Beschäftigungsdauer ausgefüllt. Man erreicht ihn über den grünen Button "LAusw" im Mitarbeiterstamm.

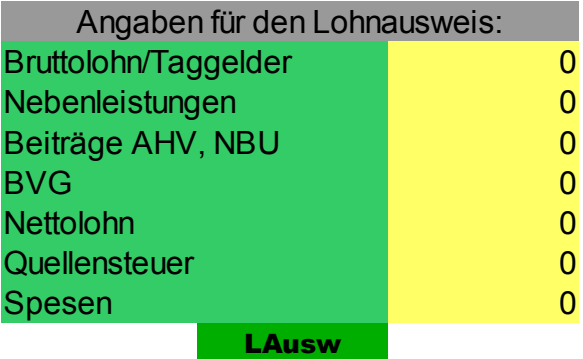

**Abb. 49**

Für den Ausdruck einfach den Druckbefehl des PC's betätigen, das Druckformat ist voreingestellt. Auch hier lässt sich natürlich ein PDF erzeugen (siehe vorherige Anleitung).

Für Info-Zwecke ist immer der Lohnausweis von MA 1 mit Texthinweisen versehen, sichtbar mittels eines kleinen roten Vierecks. Der Hinweistext öffnet sich beim Darüberfahren mit der Maus und gibt Auskunft über die einzelnen Positionen.

Diese Hinweise sind lediglich als Information gedacht, das Ausfüllen des Lohnausweises wird ja schliesslich durch das Programm erledigt.

# 23. NBU-Abzug bei nicht AHV-pflichtigen Löhnen

Im Lohnbeleg wird der NBU-Abzug normalerweise immer berechnet und berücksichtigt. Dies geschieht auch, wenn der Lohn auf Nicht-AHV-pflichtig gestellt wurde.

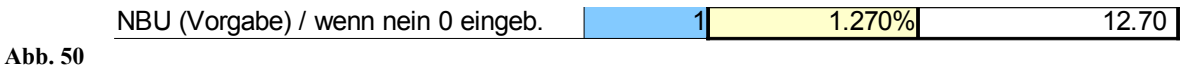

### Der Auszahlungsbetrag wäre damit nach erfolgtem NBU-Abzug (siehe nächste Abbildung).

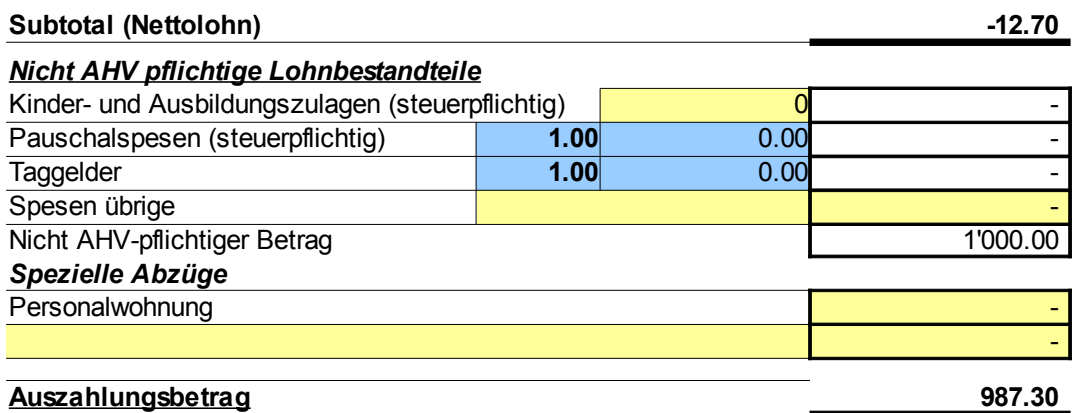

Um den Abzug zu unterdrücken, kann einfach im blauen Feld ein "0" eingegeben werden und dieser wird weggelassen:

NBU (Vorgabe) / wenn nein 0 eingeb. 0 1.270%

Dieser Vorgang wird für die Uebernahme zur Haupttabelle berücksichtigt und in einem Spezialfeld darauf hingewiesen:

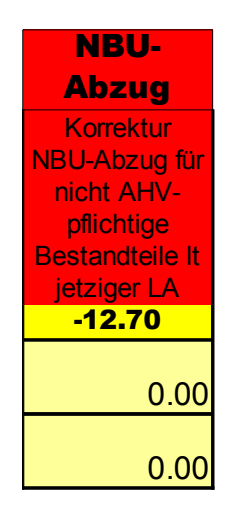

**Abb. 51**

Der angegebene Betrag (hier oben -12.70) ist dann wie angezeigt (mit Minus) im richtigen Monat einzutragen (dieser Monat wird Ihnen ja als gegenwärtiger Lohnbeleg angezeigt).

### 24. Auszahlung von Ueberzeit-Stunden

In allen Variationen von LBSuper 3 ist eine nützliche Hilfstabelle für die Auszahlung von Ueberzeit-Stunden enthalten. Diese befindet sich an unterster Stelle des Lohnbeleges:

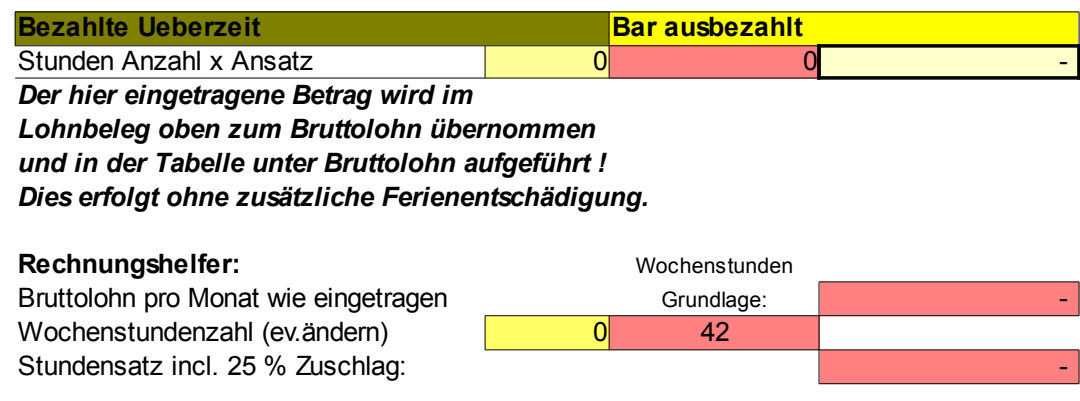

**Abb. 52**

Tragen Sie einfach normal den Bruttolohn ein. Der Rechnungshelfer zeigt Ihnen danach sofort den korrekten Stundenlohn incl. 25 % Zuschlag an (hier unten im Beispiel mit 5000 Bruttolohn):

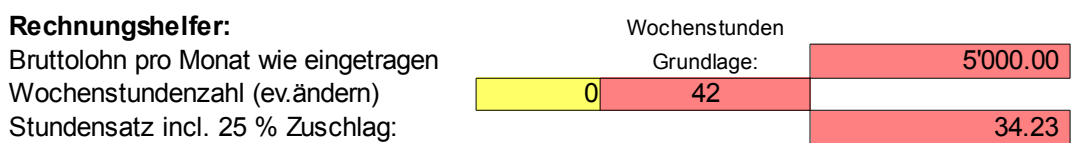

Im Gelben Feld können Sie eine andere Wochenstunden-Grundlage (45 od. 40- Stundenwoche etc.) eingeben, sofort wird dann der entsprechend geänderte Stundensatz angezeigt.

Im oberen Feld können Sie die Anzahl der auszuzahlenden Stunden angeben:

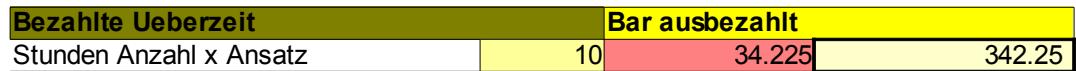

Das Ergebnis wird sodann automatisch dem Bruttolohn des Monats zugerechnet (wenn Sie nur diese Stunden auszahlen wollen, müssen Sie den Bruttolohn im blauen Feld des Lohnbelegs auf null stellen) Bild unten.

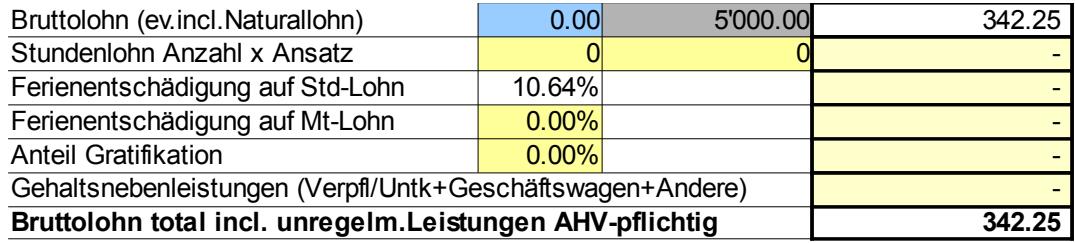

# 25. Wechsel von der Adresse 1 zur Adresse 2

In sämtlichen Varianten von LBSuper 3 und 325 können Sie für den Adressausdruck auf Lohnausweisen oder Adressblättern die Adressbezeichnung auswechseln.

Die Funktion dazu ist im Adressblatt enthalten. Sie erreichen dieses über den grünen Button:

#### **Adressblatt**

### Dort sehen Sie ja eine Tabelle mit sämtlichen Adress-Angaben zu den Mitarbeitern:

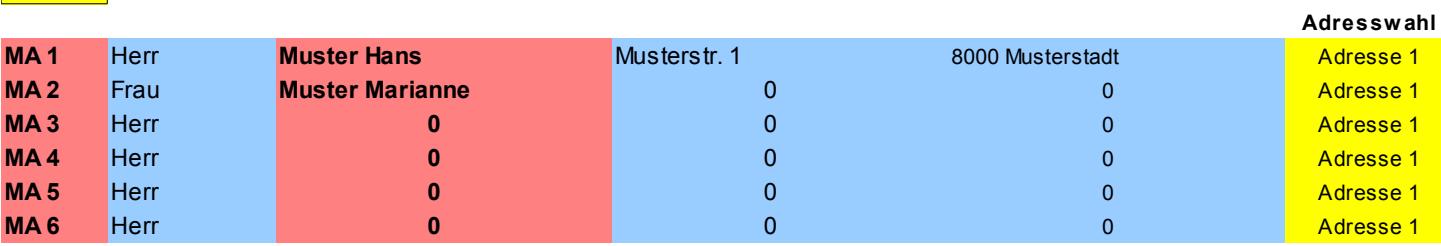

Rechts **<----Hier Fenster wählen**

**Abb. 53**

# In der Kolonne "Adresswahl" können Sie nun auf "Adresse 2" umstellen (hier z.B. beim MA 1) und schon wird die im Mitarbeiterstamm eingegebene Adresse 2 bei den Adressfenstern angezeigt.

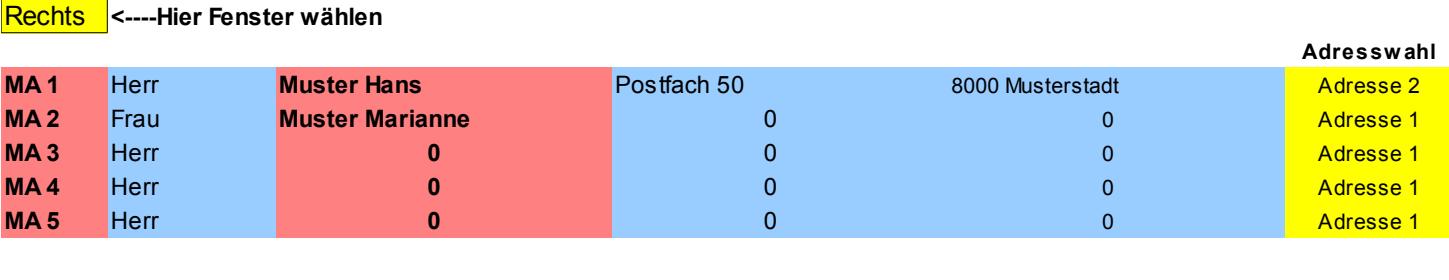

Muster GmbH, Musterstr. xy, 8000 Musterstadt

**Herr** Muster Hans Postfach 50 **8000 Musterstadt**

### 26. Quellensteuer

In allen Variationen kann der Quellensteuertarif im Mitarbeiterstamm eingegeben werden. Sie erreichen die Tarif-Vorwahl über den braunen Button "QST-Tarif"....

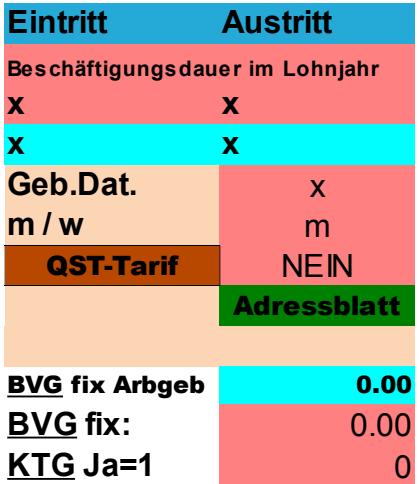

**Abb. 54**

#### .... und gelangen zur Auswahlliste:

Tarifwahl Quellensteuer **NEIN** mit/ohne Kirchensteuer N

**Abb. 55**

Hier wählen Sie den zuständigen (allfällig von der Behörde mitgeteilten) Tarif. Als Info erscheint Ihre Eingabe sowohl im Mitarbeiterstamm,

als auch im Lohnbeleg:

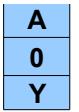

**Abb. 56**

Wobei A etc. für Tarif steht, 0 für Anzahl Kinder/Ausbildung und Y / N für mit oder ohne Kirchensteuer.

Im Kopf des Lohnbeleges ist eine Hilfstabelle für den Bruchteil des Bruttolohnes bei Eintritts-Austrittstagen enthalten (z.B. Eintritt 15. Januar, Lohnanspruch im Januar 16 Tage). Dabei werden Eintritt und Austritt dem Mitarbeiterstamm entnommen und die "Lohntage" automatisch berechnet, ausgehend von 30 Tagen pro Monat.

Hier bei Eintritt am 15.1. (=E)

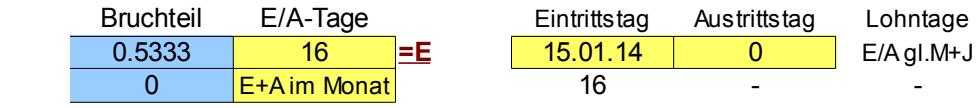

**Abb. 57**

#### und hier bei Austritt des gleichen Mitarbeiters am 20.2.  $(=\underline{A})$

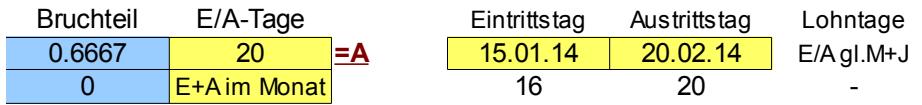

### die Tage bei Ein- und Austritt im gleichen Monat werden rechts angezeigt und der Bruchteil erscheint im unteren (hellblauen) Fenster.

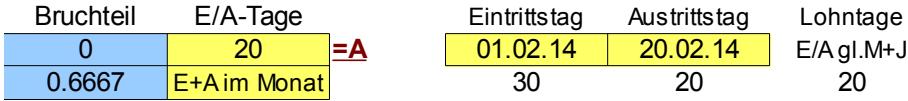

### Tragen Sie nun den Bruchteil dieser Lohntage im Lohnbeleg ein, damit der Bruttolohn entsprechend umgerechnet (herabgesetzt) wird.

### Vorher:

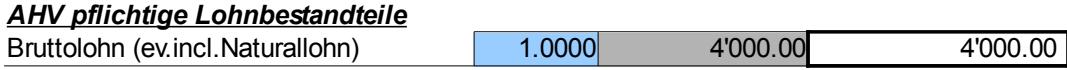

#### Nach der Eintragung von z.B. des Austrittes:

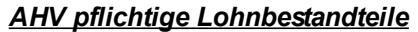

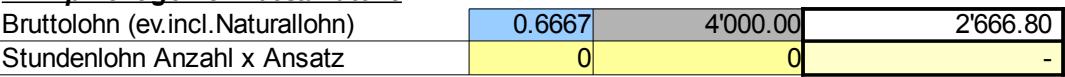

Der anzuwendende Bruttolohnsatz bei weniger Lohnanspruch als 30 Tage für die Quellensteuer wird automatisch im Feld neben den Tarifangaben angezeigt. Dementsprechend ist der Prozentsatz für die Quellensteuer für ein Einkommen von 4'000 anzuwenden.

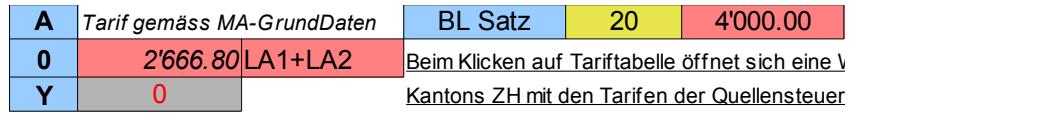

**Abb. 58**

# In diesem Beispiel beträgt der Satz 4,5 % und dieser ist im Lohnbeleg einzutragen (bei Tarif in % blaues Feld):

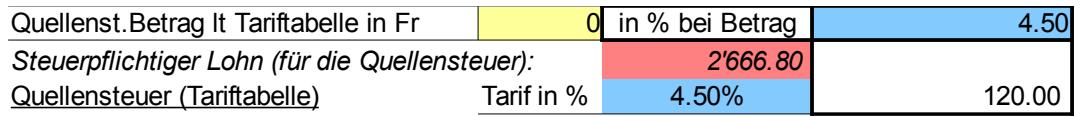

Der massgebende Bruttolohn für die Quellensteuer erhöht sich natürlich um sämtliche Zulagen incl. Taggelder. Demgemäss würde sich auch die

Hochrechnung des Steuersatzes verändern. Es ist deshalb wichtig, dass Sie auch solche Zulagen mit einem reduzierten Betrag eingeben, ausser Sie wollen voll bezahlen.

# 27. Kopfbereich des Mitarbeiterstammes

# Im Kopfbereich jedes Mitarbeiterstammes sind folgende Elemente vorhanden (Bild unten):

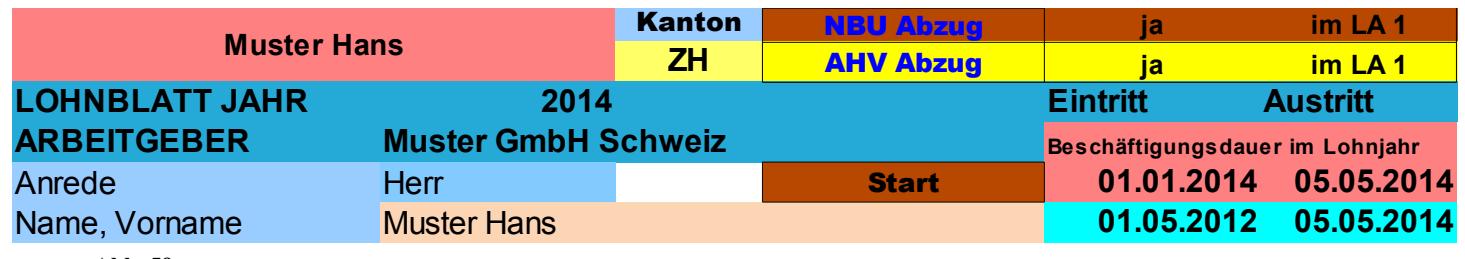

**Abb. 59**

Wiederholung des eingegebenen Namens/Vornamens (rosa Feld links). Wahlfeld für den Kanton des Wohnortes für den Angestellten (hellblaues Feld). Hyperlink zur direkten Anwahl der Spalte NBU-Abzug in der Haupttabelle, daneben Info über des Eintrag im Lohnbeleg (dort auf 1 oder 0 gestellt). Hyperlink zur direkten Anwahl der Spalte AHV Abzug in der Haupttabelle (gelbes Feld), daneben Info über den Eintrag im Lohnbeleg, wenn der Lohnbestandteil als nicht AHV-pflichtig deklariert ist.

# 28. Spezialfeld für "umgekehrte" Berechnung des Bruttolohnes

In allen Variationen von LBSuper ist in den Lohnbelegen eine spezielle Eingabe für im Monat ausgezahlte mehrere Beträge ohne Bruttolohn-Absprache enthalten. Wenn zum Beispiel einem Angestellten Teilbeträge 100/200/300 und 600 ausbezahlt wurden, dann kann in einem Lohnbeleg alles korrekt dargestellt werden.

Das Feld sieht so aus (Unten):

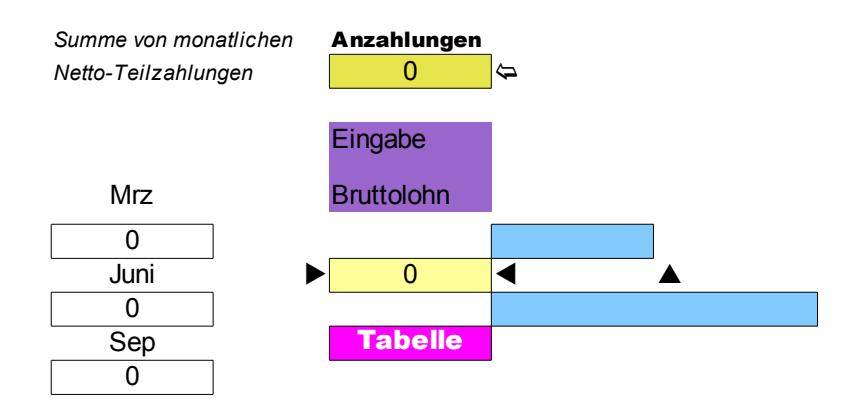

a) Tragen Sie die im Monat ausbezahlte Summe (1'200) bei "Anzahlungen" ein.

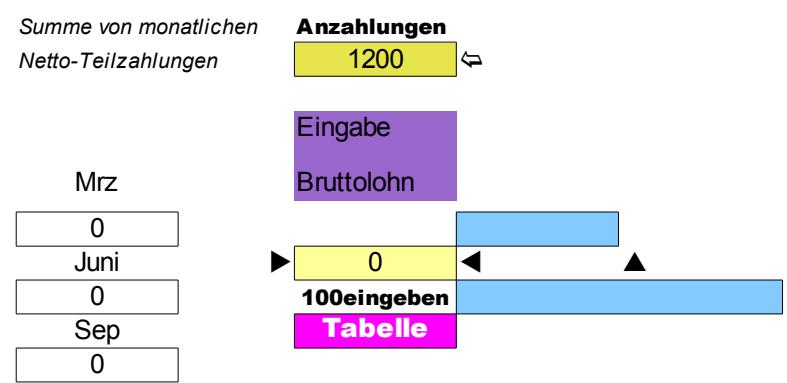

....und über dem Hyperlink Tabelle erscheint "100eingeben". Geben Sie nun "100" ein:

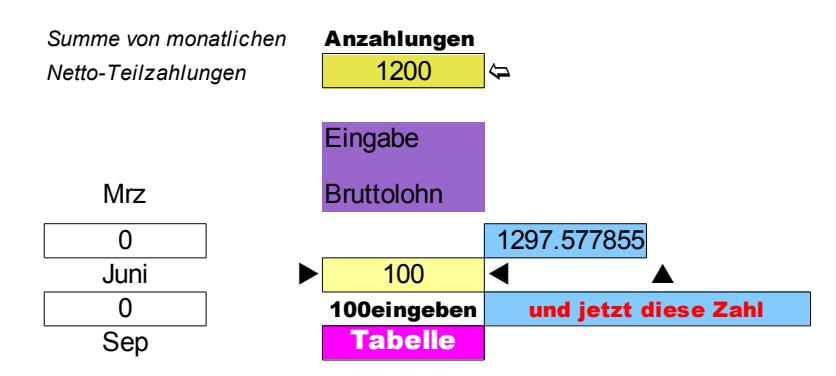

... dann erscheint der Text "und jetzt diese Zahl". Anstelle der "100" nun die im blauen Feld vorgegebene Zahl eintragen.

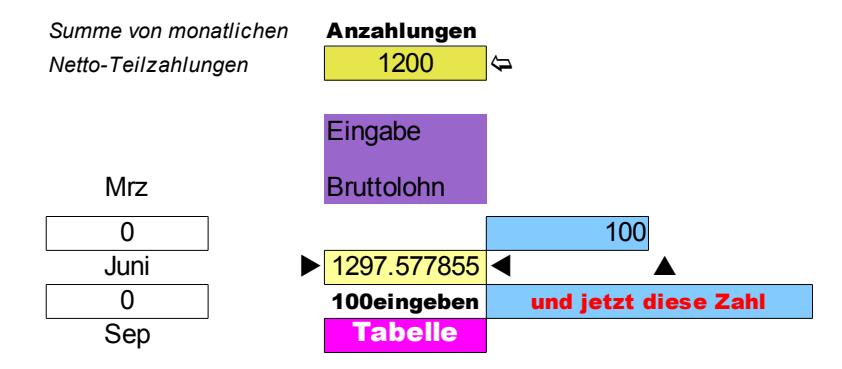

... und damit wird der gesamte Lohnbeleg mit der errechneten Bruttolohnsumme ausgefüllt, sodass der Endebetrag genau demjenigen der Auszahlung entspricht (1'200). Im Kopf des Lohnbeleges erscheint zusätzlich der Text "Total Anzahlungen" (siehe Unten graues Feld).

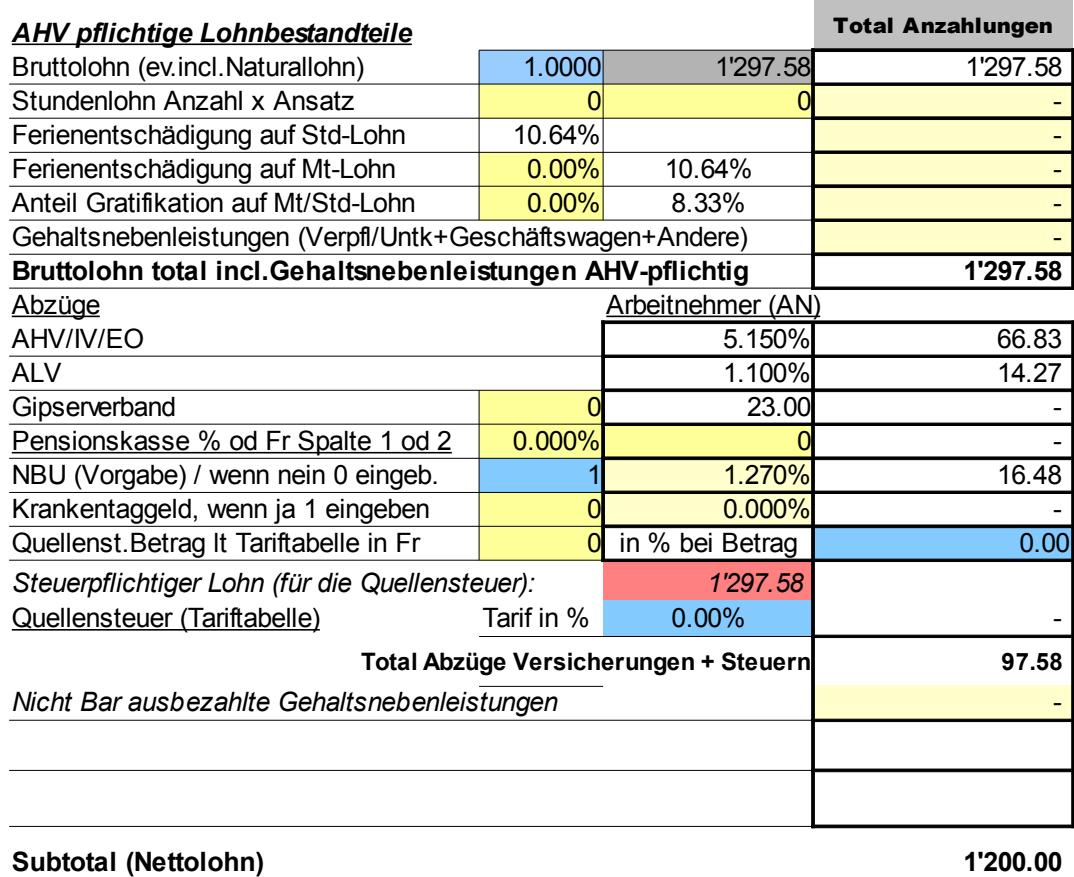

### Allfällige Rundungen (kann ja vorkommen), tragen Sie wie folgt ein:

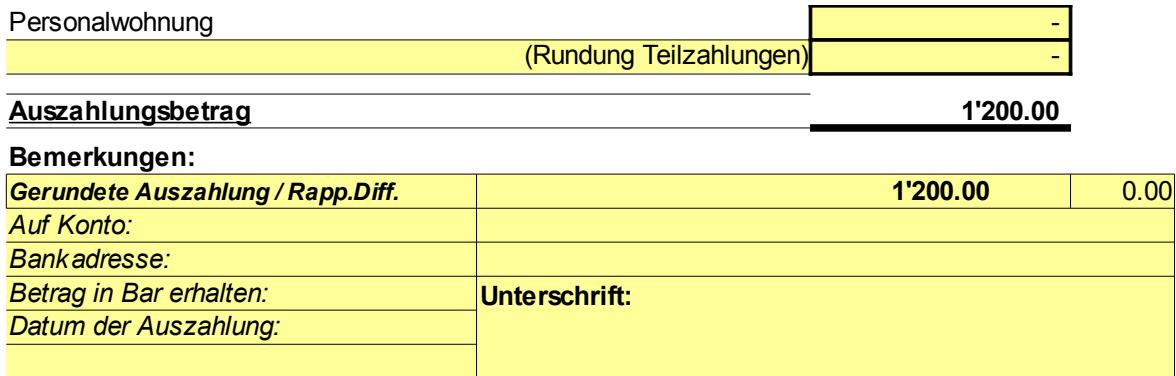

### Hier mit einem Beispiel von 2'000.

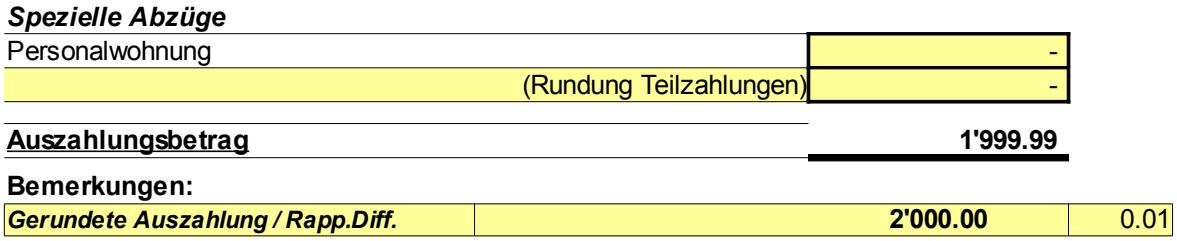

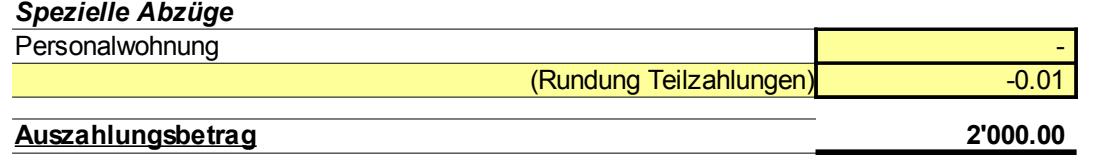

# 29. Verzeichnis der Buttons (Hyperlinks)

Im Unteren Bereich der ersten Seite des Lohnbuches befindet sich noch ein Verzeichnis aller Buttons zu den Hyperlinks incl. Beschreibung.

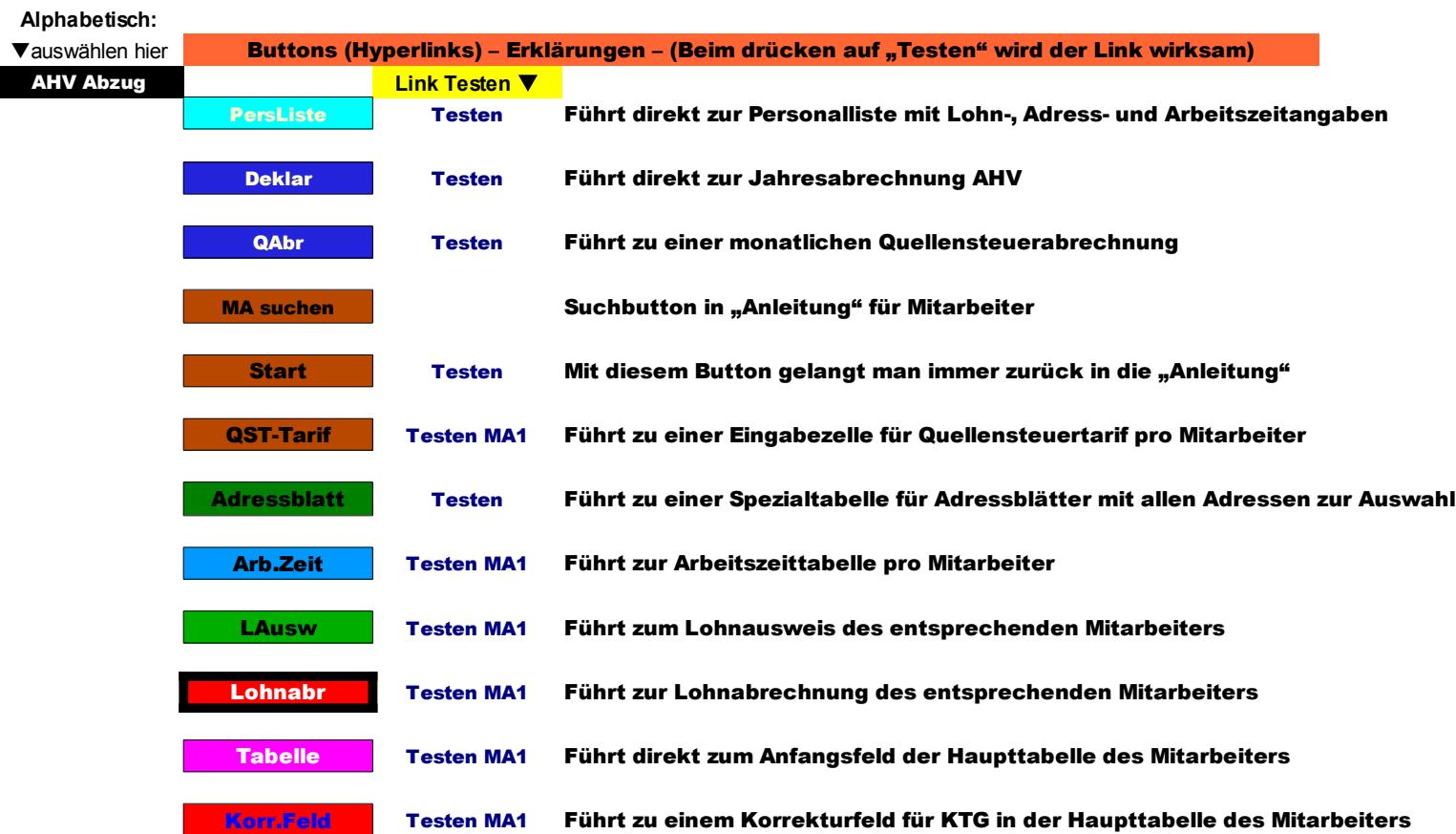

Die alphabetische Auswahl dieser Buttons ist links angebracht (schwarzes Feld); nach der Wahl wird neben dem Button ein @-Zeichen rot erscheinen. Beim Drücken auf "Testen" wird der Link wirksam und sein Ziel direkt angefahren (siehe Bild Unten).

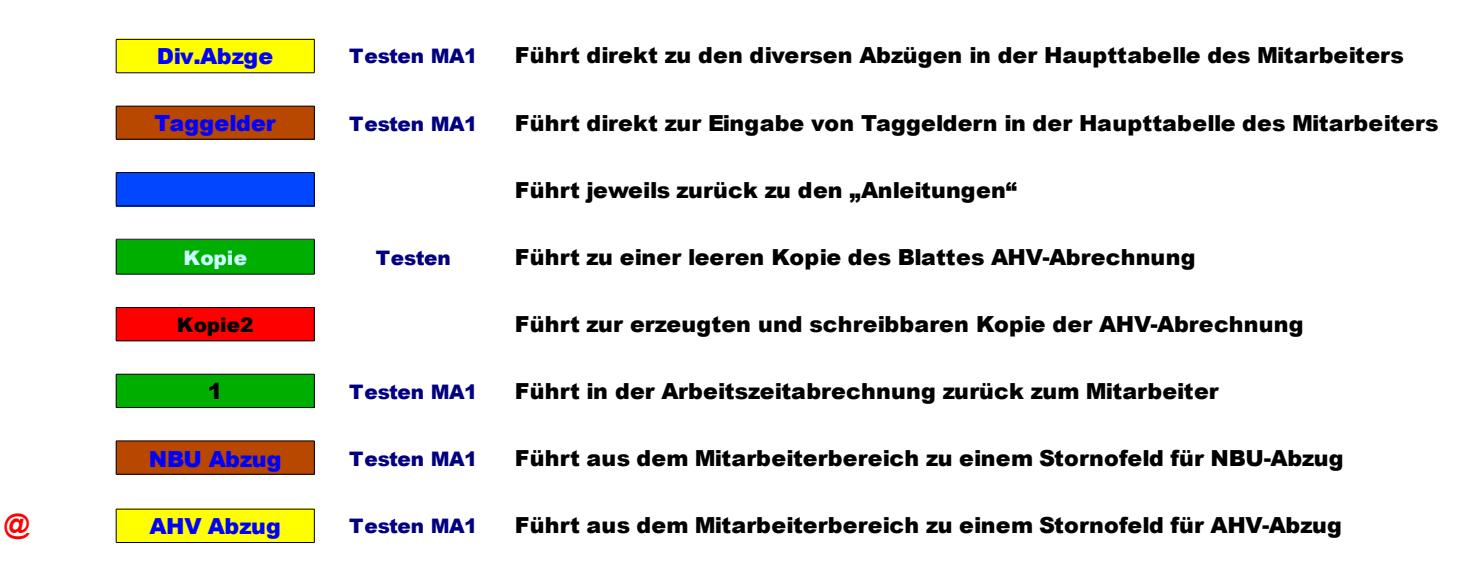

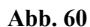

# 30. Bildverzeichnis:

### Benutzen Sie die Suchfunktion in dieser PDF-Anleitung (Strg+F)

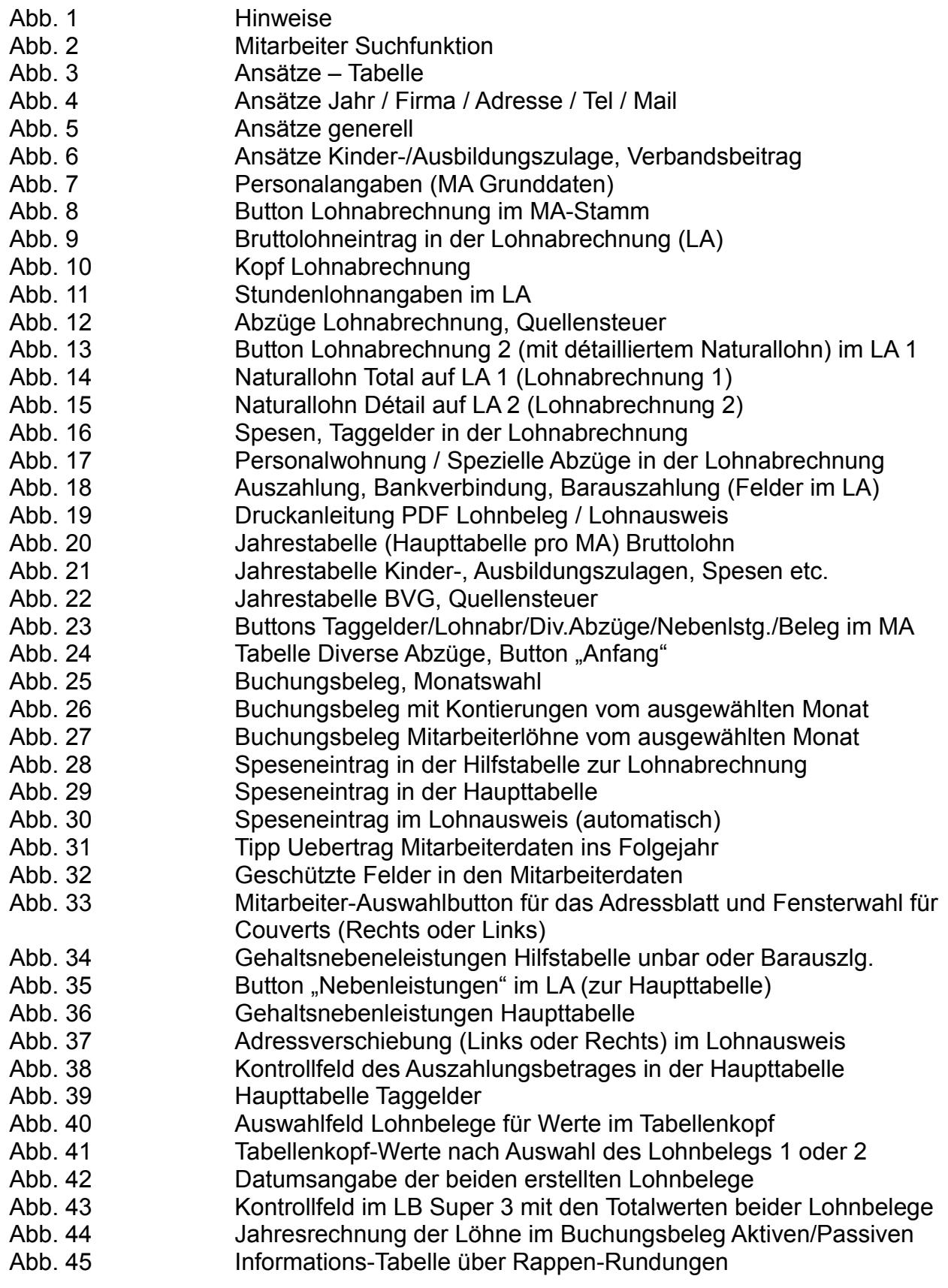

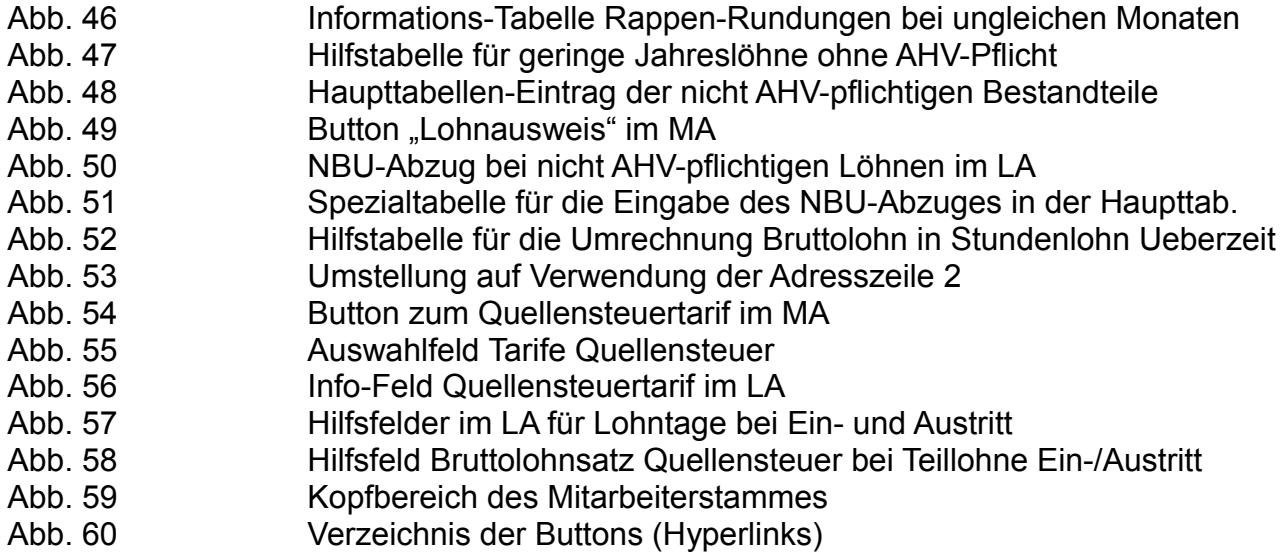

Benutzen Sie die Suchfunktion in dieser PDF-Anleitung (Strg+F)

# 31. Am Schluss noch ein kleiner Tipp:

Wenn Sie den Cursor beim Bearbeiten der Mitarbeitertabelle auf dieses Feld setzen .......

... und im Programm auf "Fenster fixieren" drücken, bleibt der Tabellenkopf unverändert bestehen, sie können dann z.B. auch den

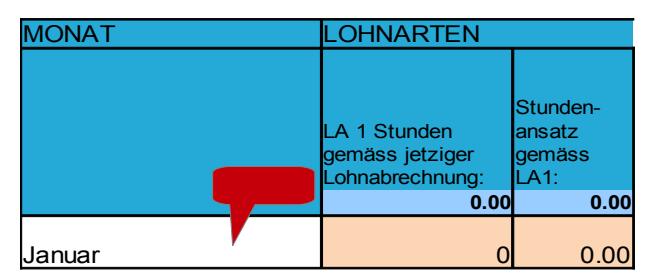

# Dezemberlohn problemlos übertragen.

# 32. Mutmasslicher Umsatz zur Deckung der Personalkosten

In sämtlichen Varianten des Lohnbuches Super 3 ist unterhalb des Buchungsbeleges (Seite 19) eine kleine Sondertabelle vorhanden, die einen mutmasslichen Umsatz für diverse Branchen (Herstellung, Gastronomie etc.) anzeigt, der zu erreichen ist, um die verbuchten Lohnkosten zu decken. Angezeigt wird ein notwendiger Jahres/Monats- und Tagesumsatz. Dabei wird von verschiedenen Prozentsätzen je nach Branche ausgegangen (Ansätze laut Bundesamt für Statistik).

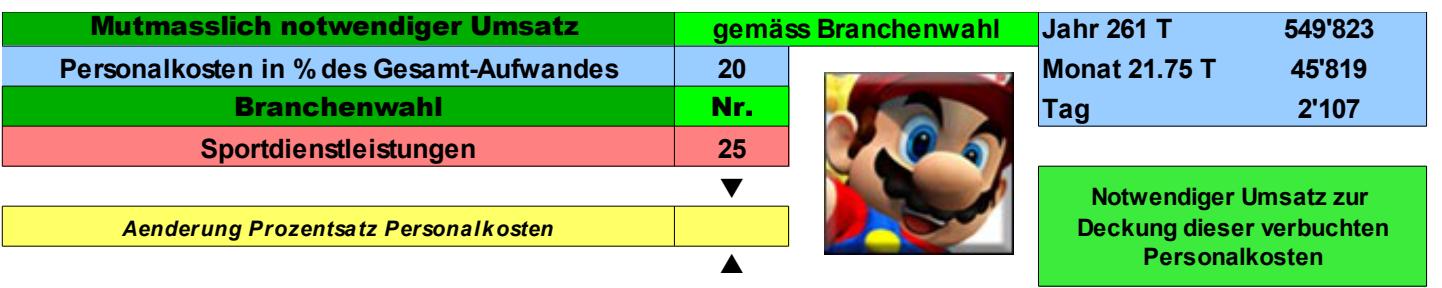

Die Branchenwahl kann im roten Feld vorgenommen werden. Der Prozentsatz lässt sich im gelben Feld wenn notwendig den eigenen Bedürfnissen bzw. der eigenen Erfolgsrechnung anpassen.

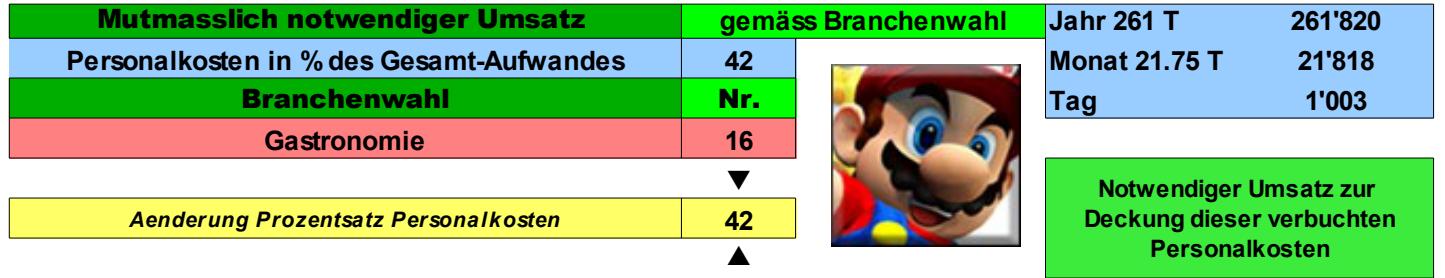

mü/15.7.2015

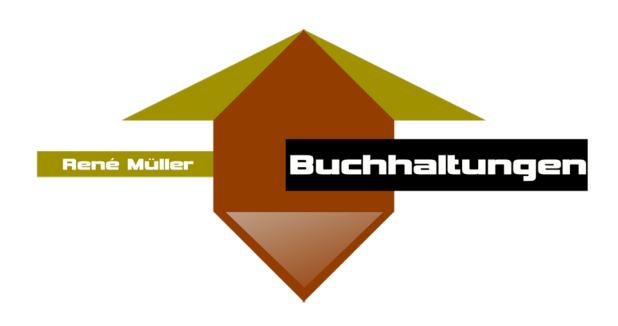

Weitere Infos zu den Lohnprogrammen auf der Webseite:

[http://lbsuper3.affegeil.ch](http://lbsuper3.affegeil.ch/)

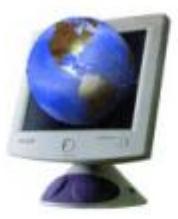

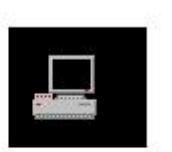

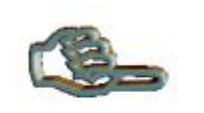

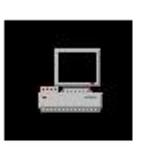

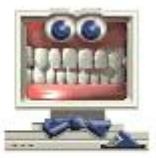

**Ende Jahr/Periode** Datei öffnen

Ihr PC

PC Senden per Mail **Buchhalter** 

Verbuchen

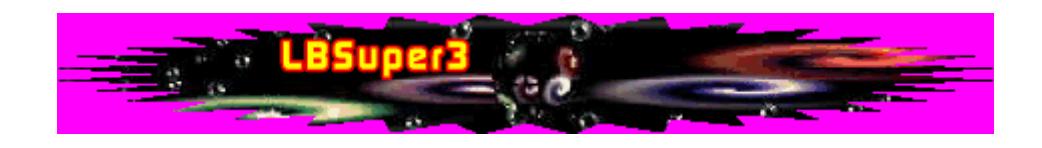